# THE POWER OF... **TOP ONLINE DIRECTORIES** 2017

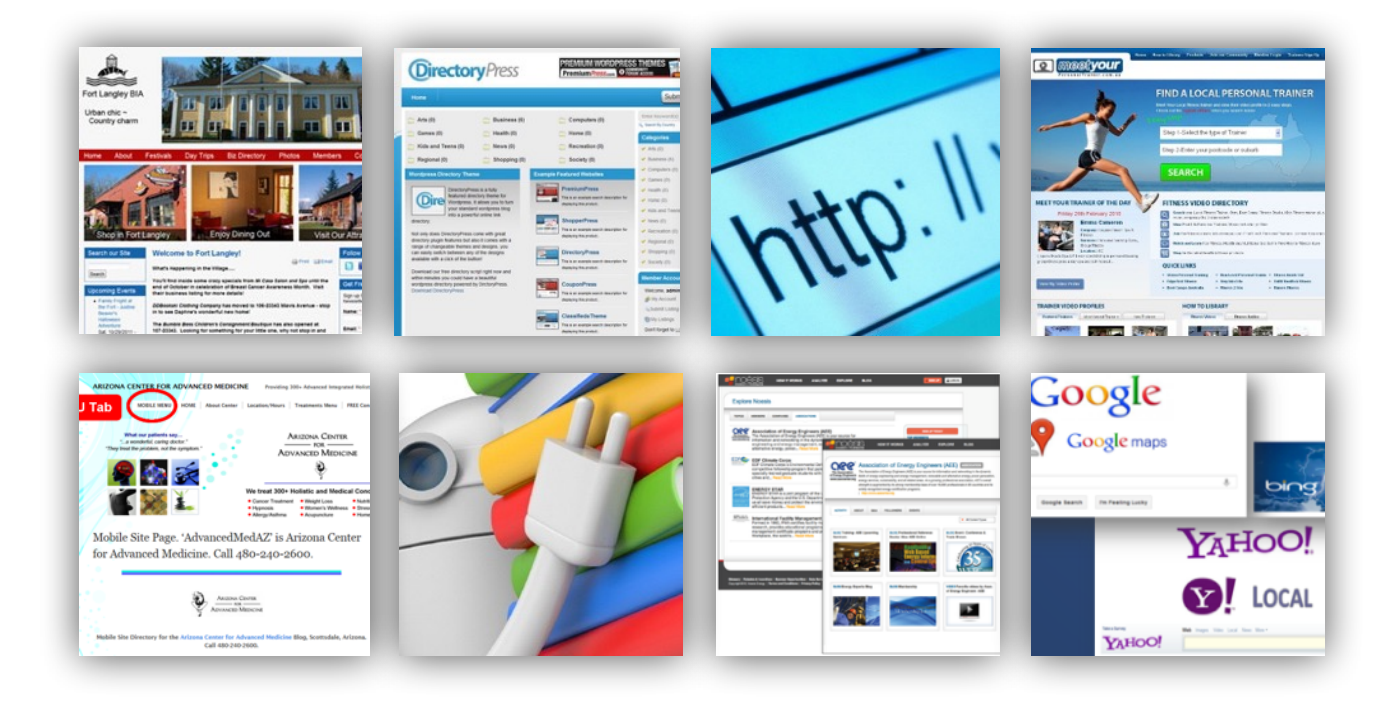

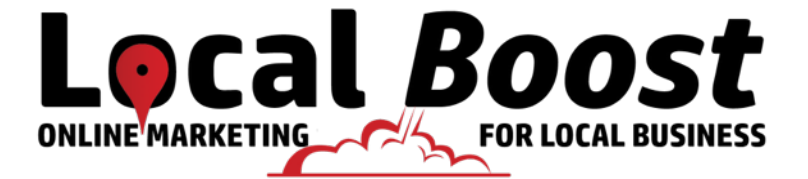

### Why List Your Business On Online Directories?

There are literally hundreds of online directories available on the internet. These directories are designed to help online users locate the websites and information they are looking for.

They are also a great way to help businesses increase their Internet traffic and improve customer recognition.

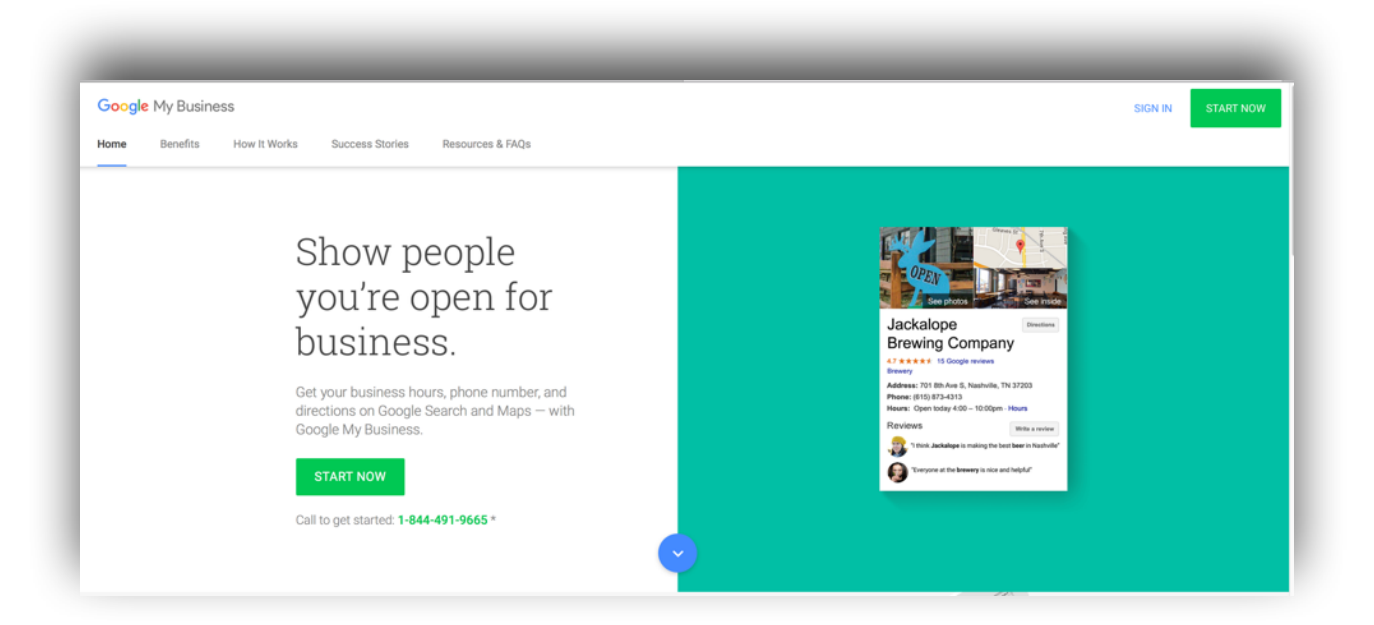

# **What Local Directories Do**

 There are many reasons why a small business will want to register with the top directories on the web. Directories serve many purposes, such as:

- **Categorizing websites** so that they are easily found using search engines.
- **Linking websites** to one another for easier access.
- **Increasing traffic** to individual websites.
- Providing an easy way for consumers to find out about **specific companies**.
- **Boosting Search Engine Optimization** (SEO) keywords and tactics for businesses so that they receive higher SERPs (search engine result pages) rankings.
- Helping business websites **stand out** to potential consumers.

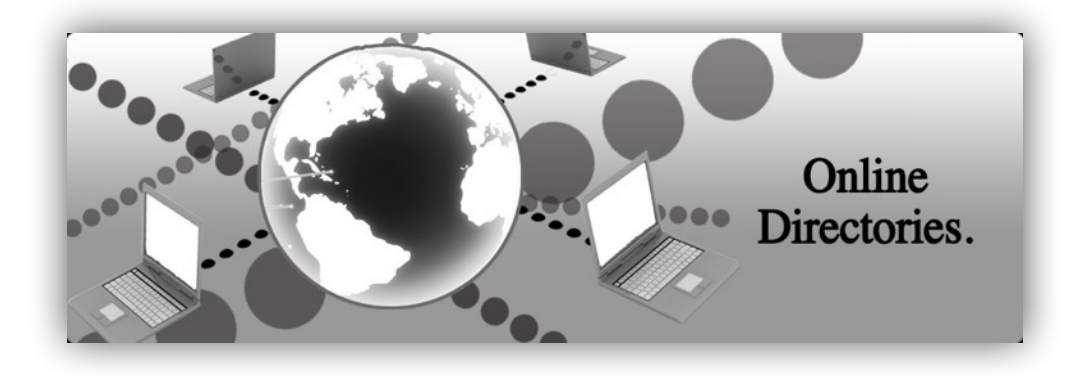

# **Benefits of Listing Your Business**

Getting your small business registered in the top online directories can result in the following (results may vary and are not guaranteed):

- Increased **website traffic**
- Increased **sales/revenue**
- Increased **SERP rankings**
- More **reciprocal links** to your website
- Greater **brand recognition**
- **More interactions** with customers
- The **ability to share** deals, promotions, press releases and other special events with customers.
- A better and more **comprehensive online appearance**

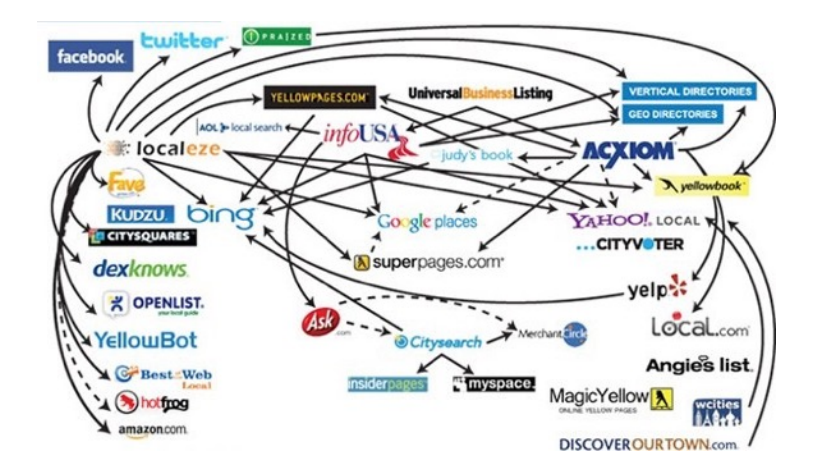

# **The Top Online Directories**

In order to gain the most out of your business's website and other online materials you will want to sign your company up for listings in the following online directories:

- **Google My Business**
- **Yahoo! Aabaco Small Business**
- **Bing Places for Business**
- **Yelp**
- **MerchantCircle**
- **Yellow Pages.com**
- **Superpages.com**
- **CitySearch**
- **MapQuest/Yext**
- **Local.com**
- **Foursquare**
- **LinkedIn**
- **Angie's List.com**
- **Manta**
- **Kudzu**
- **BONUS! Facebook Page**

### Before You Get Started

If you follow the steps, you can use this presentation to get your business listed in all of the top online directories.

However, it can be time consuming. So if you decide that you would rather have a professional – someone who specializes in this stuff – do it for you, please do not hesitate to contact us.

# **Google My Business**

**Google My Business** is a free local platform directory service provided by Google. It allows your business to appear on Google's maps and search engine result pages. It allows to you better interact with your customers.

### **Google My Business** allows you to:

- Manage the information Google users see about your business
- Interact with customers
- Understand your online presence, so you can expand when needed
- Go mobile

**Google My Business is free to use.** 

To submit your business listing to **Google My Business start by**  going to https:// **www.google.com/business/ .**  Once there click on the 'Start Now' button.

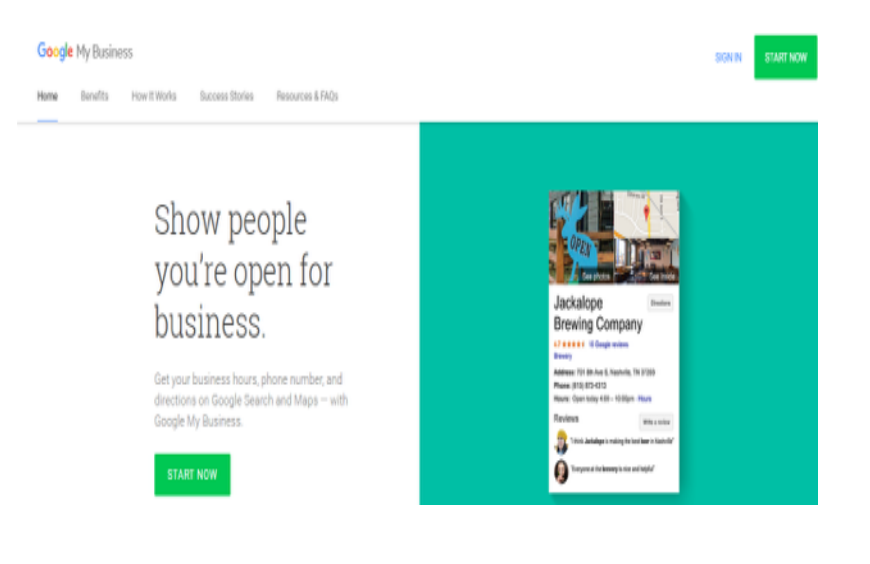

## **Steps to Submitting Your Business on Google**

**Step 1-** You'll first be taken to a page showing a map of the globe. To the side you'll see information fields to fill out about your business

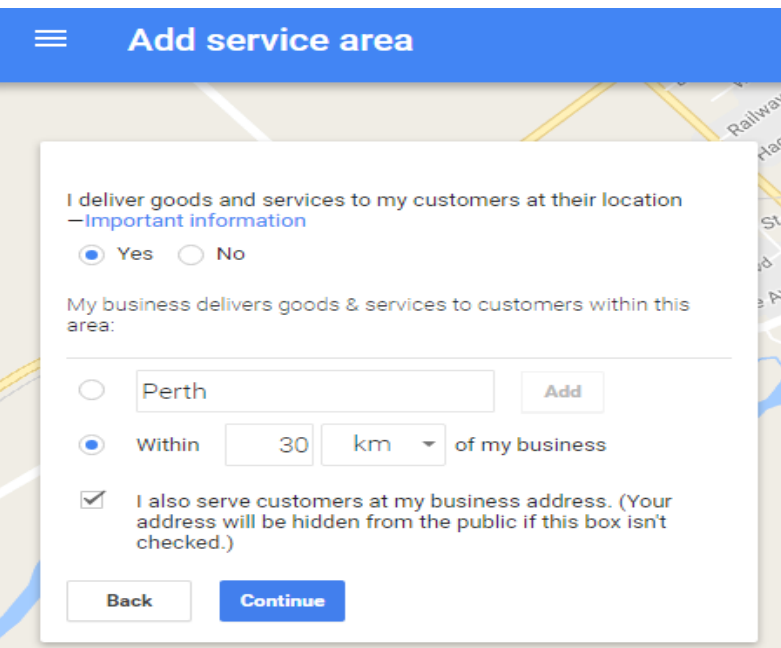

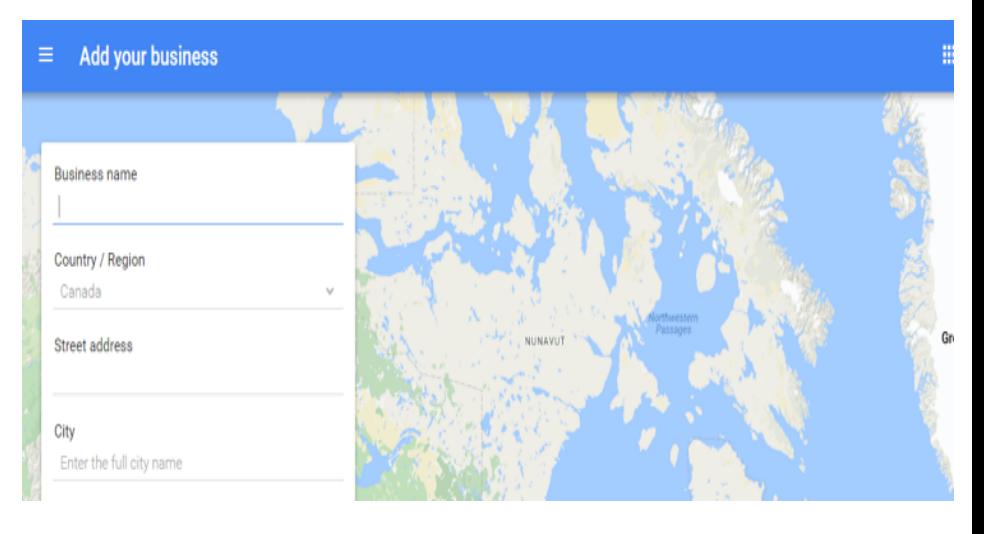

**Step 2 –** Add a service area. This is especially important for businesses that deliver goods and/or services to their customers.

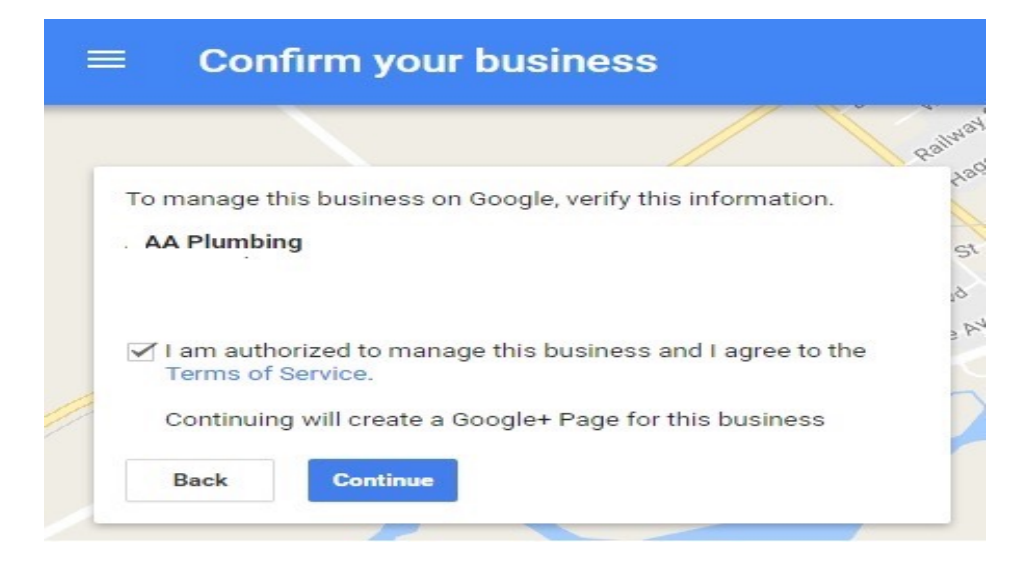

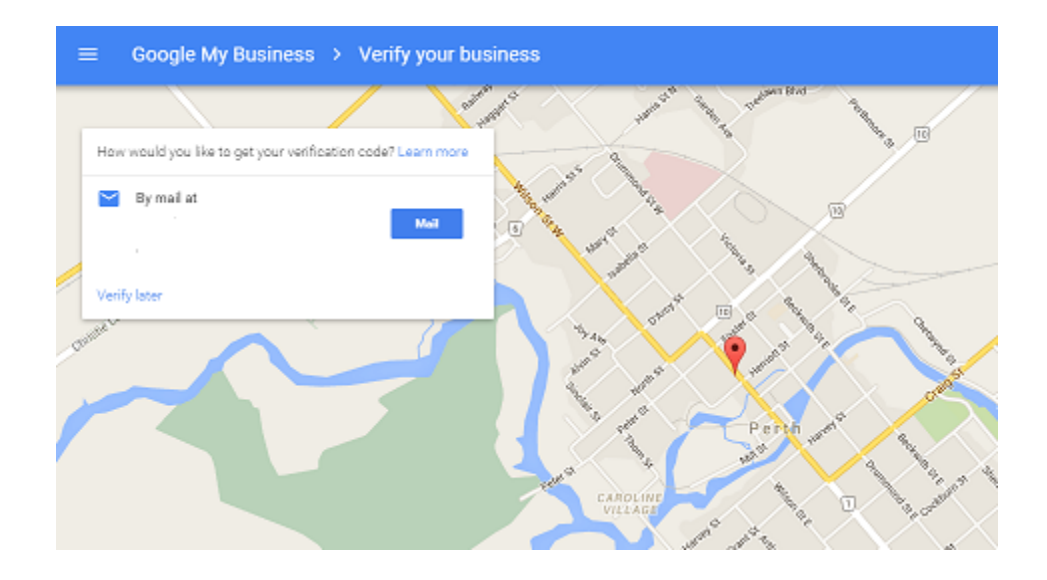

**Step 3 -** Confirm your business. This is simply reading through the information you've provided to ensure it's accurate, and to remind you to read through the Terms of Service.

**Step 4 –**Verify your business by mail so that Google can verify you as a real and actual business. Once verified, you will receive your PIN number you can activate your **Google My Business** account on **Google's Dashboard** site.

Once you activate your Google My Business account your customers will be able to **read your company profile and locate your business** on the map. They will also be able to find promotions, deals and more.

## **Aabaco Small Business**

The **Aabaco Small Business**, formerly **Yahoo! Local Directory,** will get your business listed on LocalWorks, one of the most popular search websites on the internet. On the home page they state that they're the "same team, different name." Getting your business on Aabaco local listings will vastly increase your online presence however, a business listing costs **\$29.99/month**.

To submit your business listing to Aabaco Local Listings go to:

**<https://www.aabacosmallbusiness.com/local-listings>** and enter your business' name before clicking on "Find".

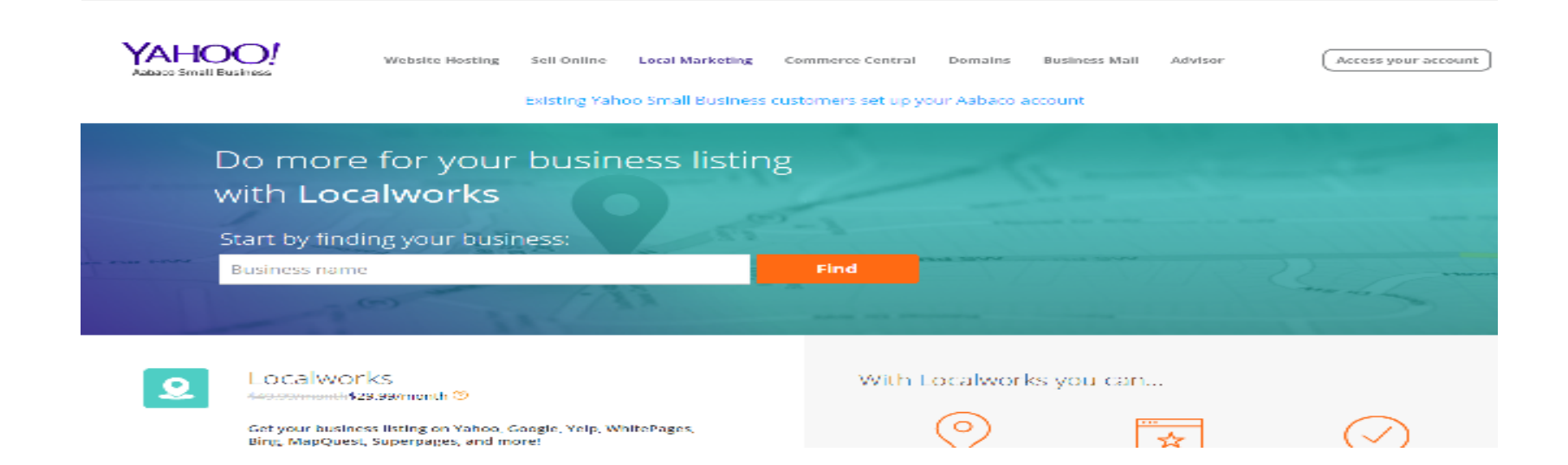

## **Steps to Submitting a Directory Request to Aabaco Small Business**

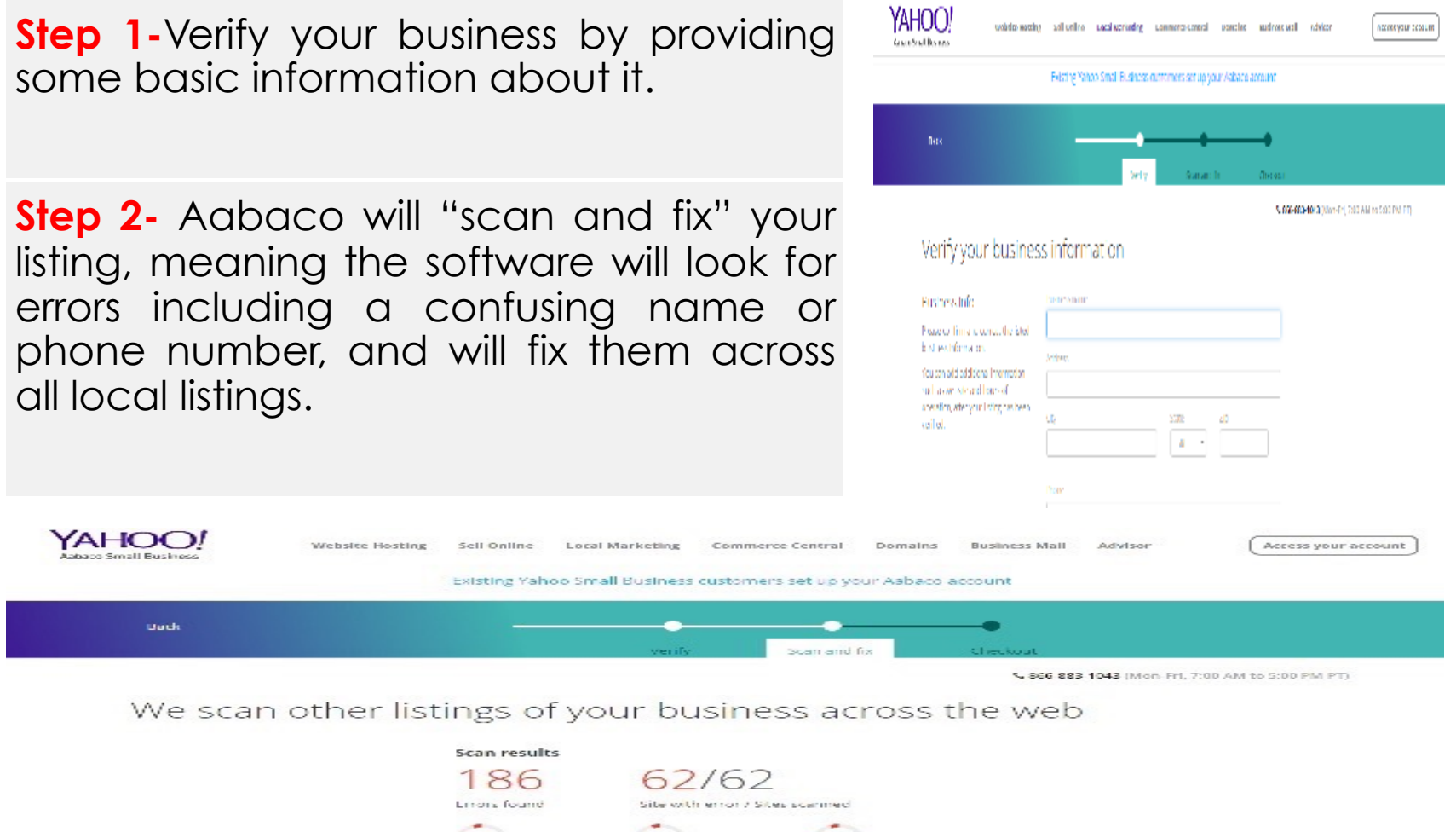

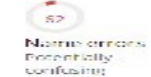

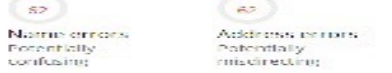

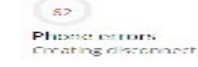

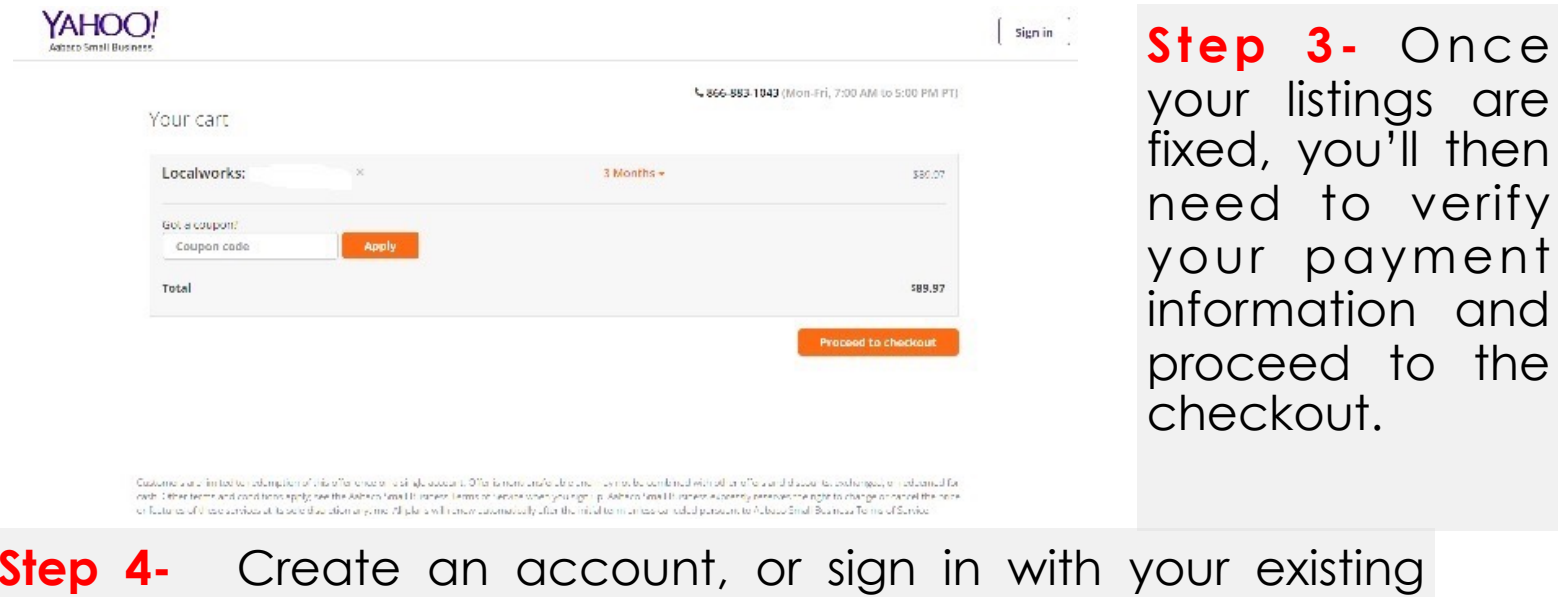

existing Aabaco account. After this process you'll be able to confirm your payment and checkout of Localworks.

**3**- Once

listings are you'll then

payment

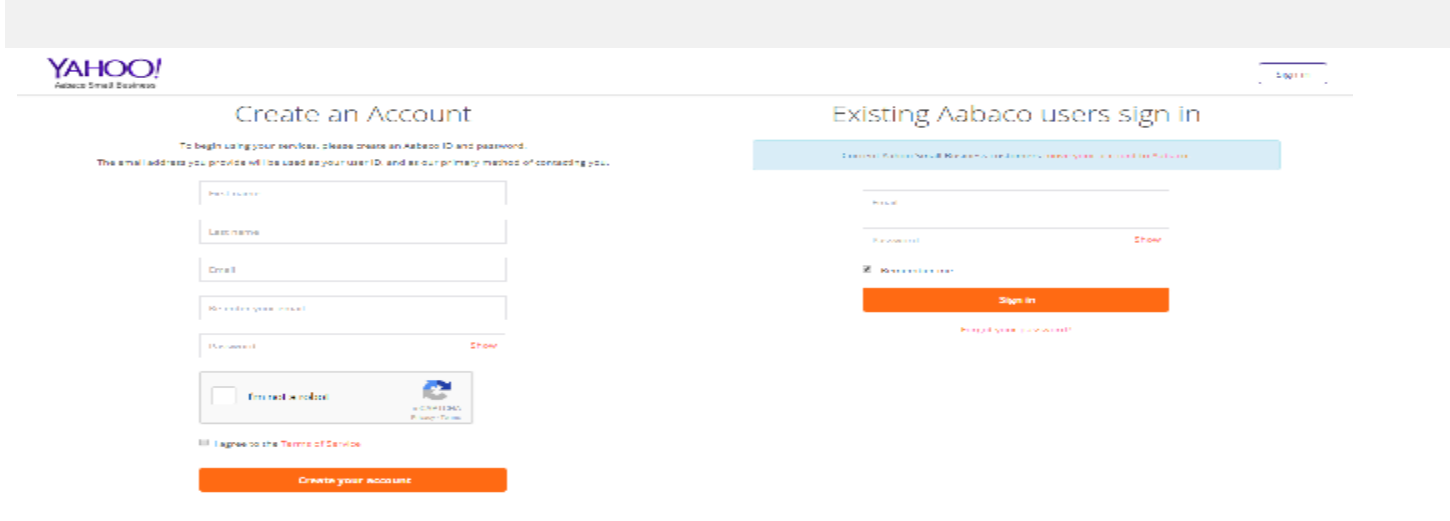

# **Bing Places for Business Directory**

To submit your website to Bing Places for Business go to: **https://www.bingplaces.com/**

**Step 1**- To claim your business listing click on the **'Get Started'** icon.

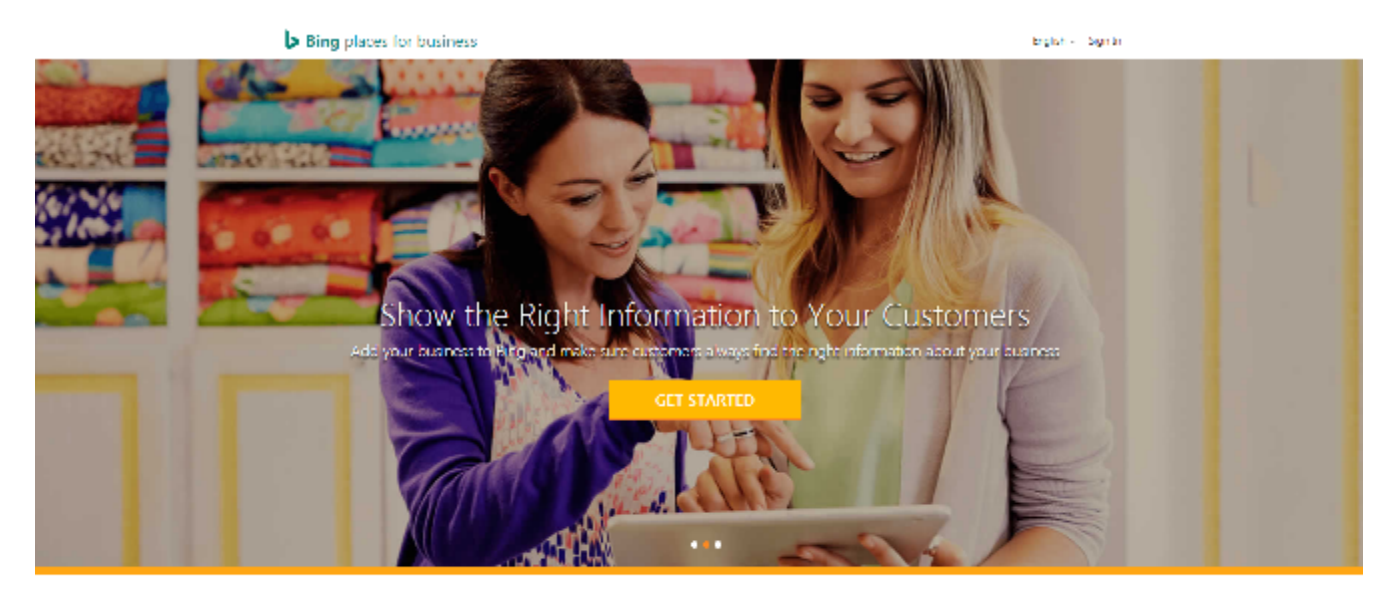

Add your business to Bing in 3 easy steps

### **Step 2-** Fill in the information to find your business listing. Then Click **'Search'.**

#### Bing places for business

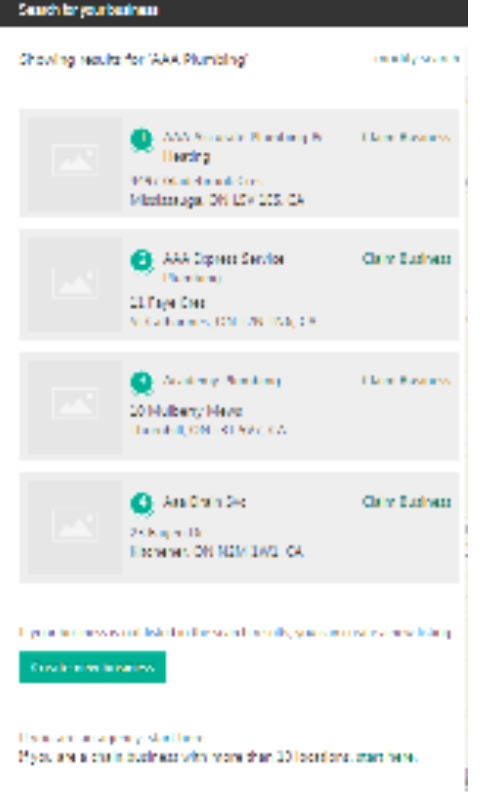

### Bing places for business **Contributions**  $\begin{pmatrix} 1 & 1 \\ 0 & 1 \end{pmatrix}$   $\begin{pmatrix} 0 & 0 \\ 0 & 1 \end{pmatrix}$ hammyorgana<br>| Salact country/institution thusing business .<br>Magustar un agregada i territoria (1918-2019)<br>Magustar un turbo batharraith nomi that 2019 addedus matrixes.

**Step 3-** If you don't have a business listing on Bing Places it will not find any matches. Click on the **'Create new business'** icon. You will have to login with or create a Microsoft account.

**Step 4-** Fill in the information about your business for each section. The more details you can provide the better. Then click **'Next'.**

#### Bing places for business

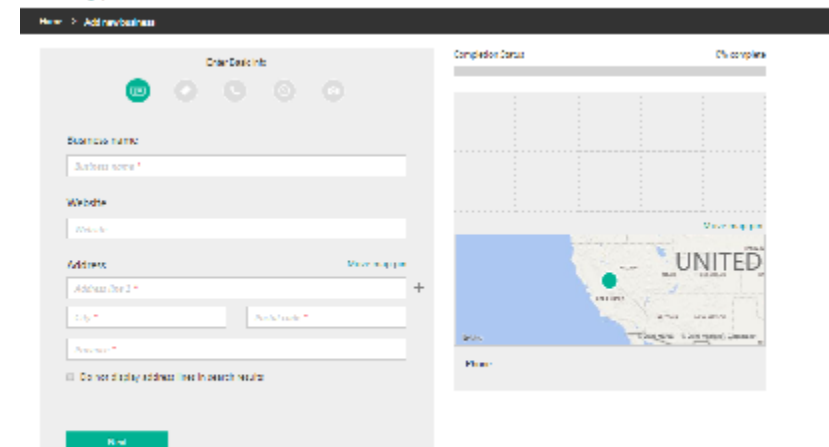

Bing places for business

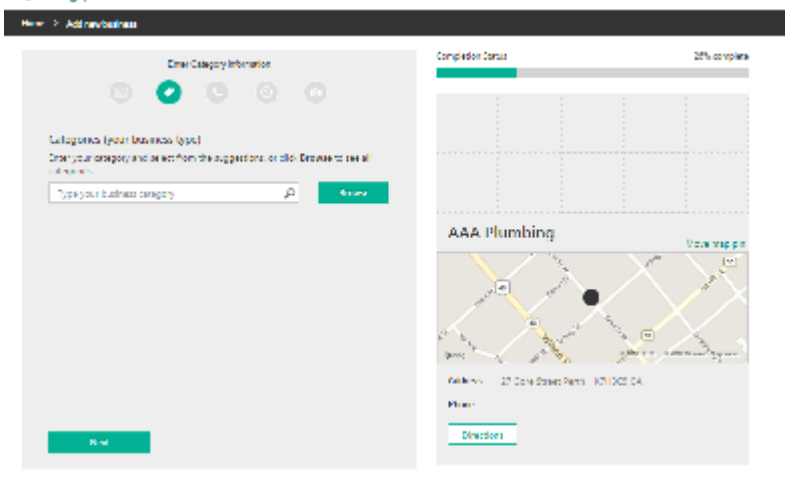

**Step 5 –** Choose a category for your business, and then click on **'Next'.**

**Step 6-** Fill in the contact information for your business and click on **'Next'.**

#### Bing places for business

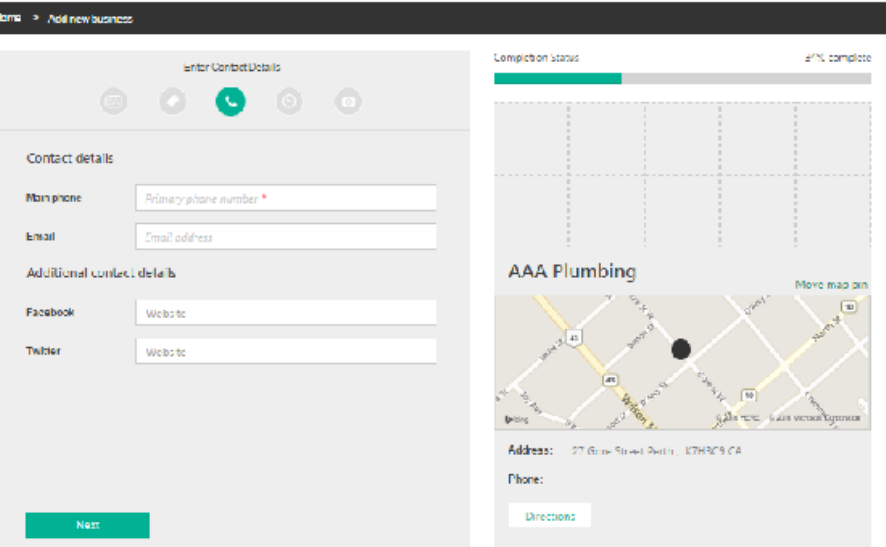

#### **Note that the contract of the Contract of the Contract of the Contract of the Contract of the Contract of the Contract of The Contract of The Contract of The Contract of The Contract of The Contract of The Contract of The** Enter Werking Heurs

Bing places for business

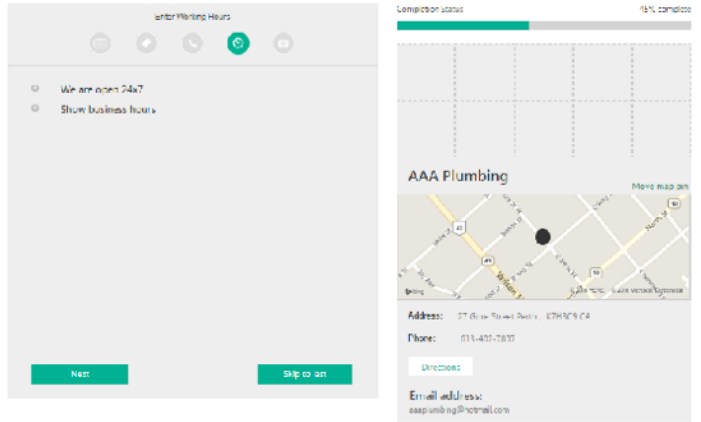

**Step 7 –** Enter the working hours for your business and click on **'Next'.** At this point, you can also **'Skip to Last'** to skip additional information and proceed to registering your listing.

**Step 8-** Upload any photos you'd like with your listing (up to 10) and click on **'Next'.**

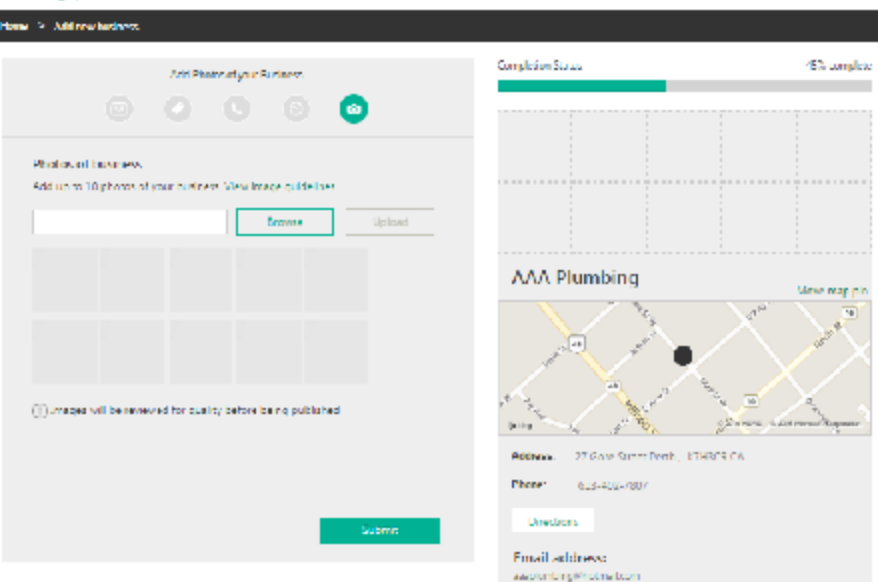

#### **Bing places for business**

Home > Venty your business

#### **AAA Plumbing**

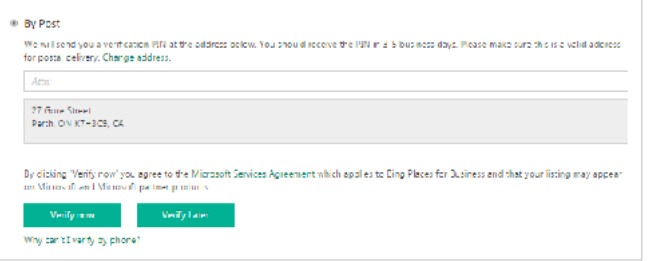

**Step 9 –** Verify your listing. You can do this at the time you're creating the listing, or later. Once the listing is verified, it will go live, meaning visitors and potential customers will be able to see it.

#### Bing places for business

# **Yelp**

**Yelp** is a local internet business directory that allows your business to grab the attention of local customers.

**Yelp** also provides a place for customers to upload reviews of your business. It is free to sign up with **Yelp**.

To get your business onto Yelp local start by going to:

**https://biz.yelp.com/**

**Step 1-** Like many other directories, you'll need to start by trying to find your business.

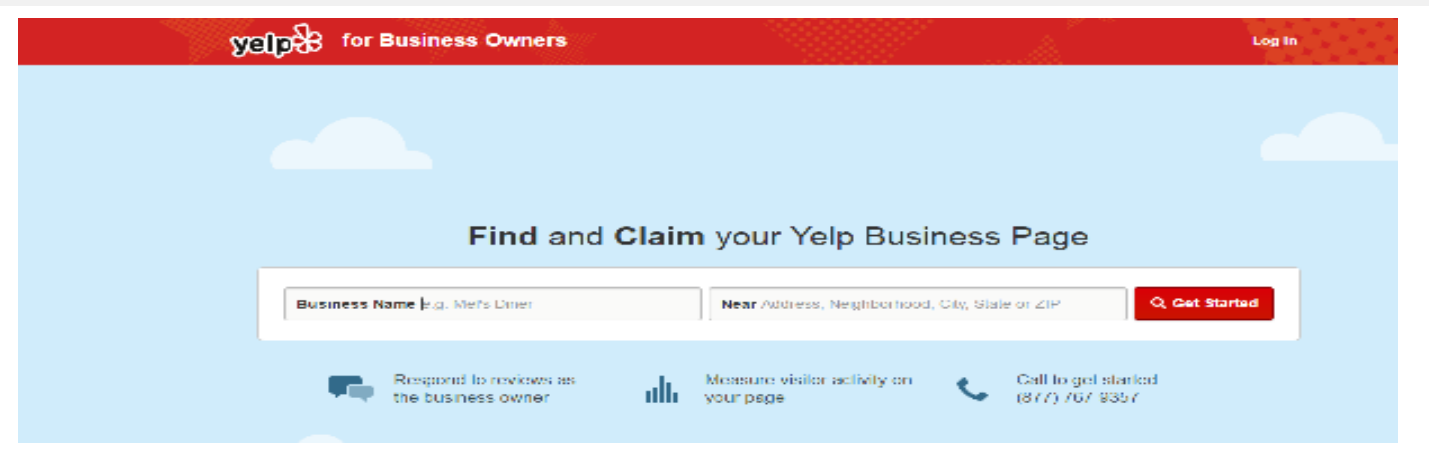

### **Steps to Sign Up for the Yelp Directory**

**Step 2-** Once you've entered some basic information, Yelp will provide you with possible matches that have either already been claimed, or that are available to claim.

**Step 3-** If none of the businesses listed are yours, scroll to the bottom of the page to add your business.

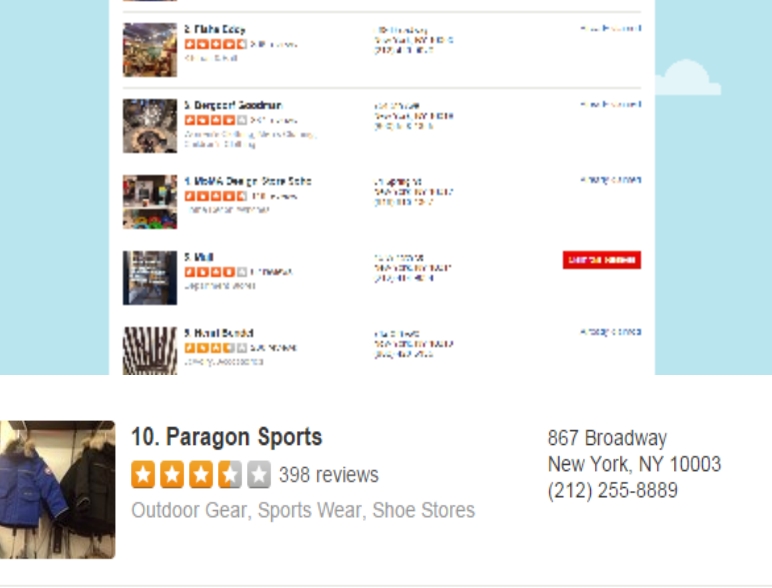

Page 1 of 10

Can't find your business? Add your business to Yelp

 $1 \mid 2 \mid 3$ 

**Step 4-** You will then be asked to provide some basic details about your business.

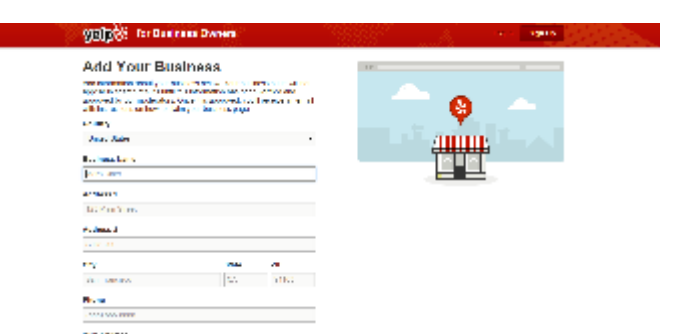

**Step 5-** You've almost listed your business on Yelp! The last thing you'll need to do is check your email for the confirmation that was sent. Once you've clicked on the link within the email, your business will be on Yelp!

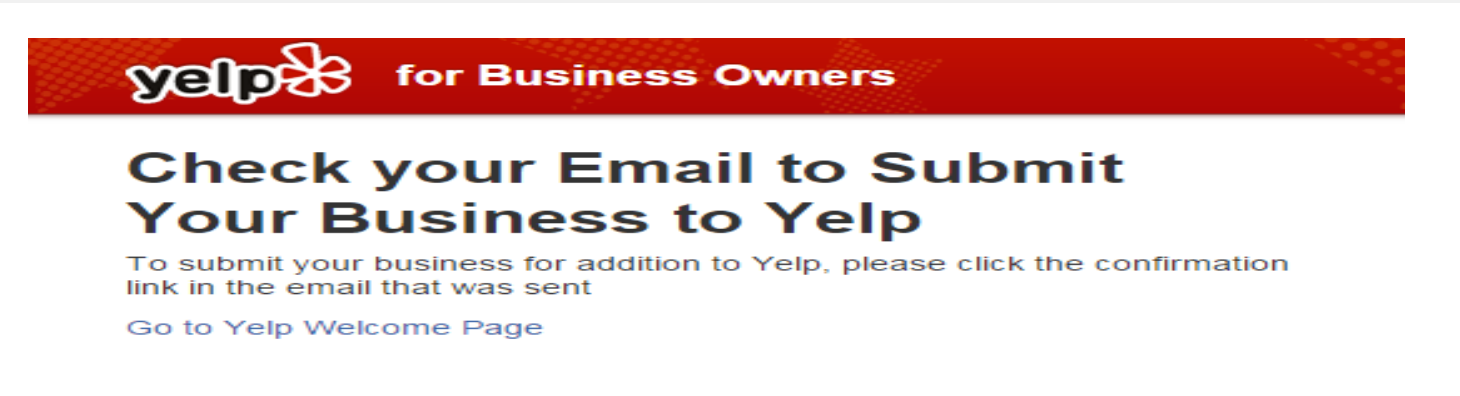

**Hint**- In order for your website to gain credibility on Yelp you should take the time to positively review other local businesses. These businesses may return the favor. **Keep it positive** however if you want your business to establish credibility.

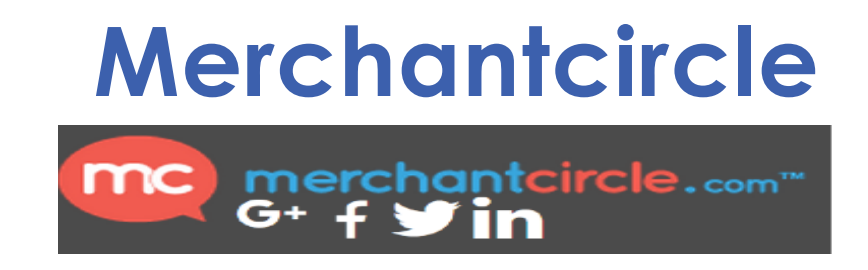

**Merchantcircle** is an online business directory, social business network and Marketing platform. It combines features from traditional Internet yellow pages sites such as Yellowpages.com, Citysearch and Yelp ETC.

**Merchantcircle** is free to join.

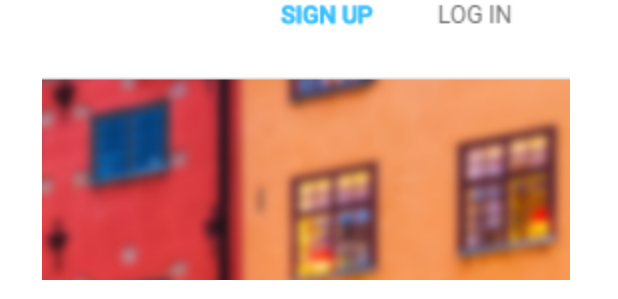

To Join Merchantcircle go to: 'http://www.merchantcircle.com' and click on '**Sign Up**'.

# Steps to Add Your Business Listing to Merchant Circle

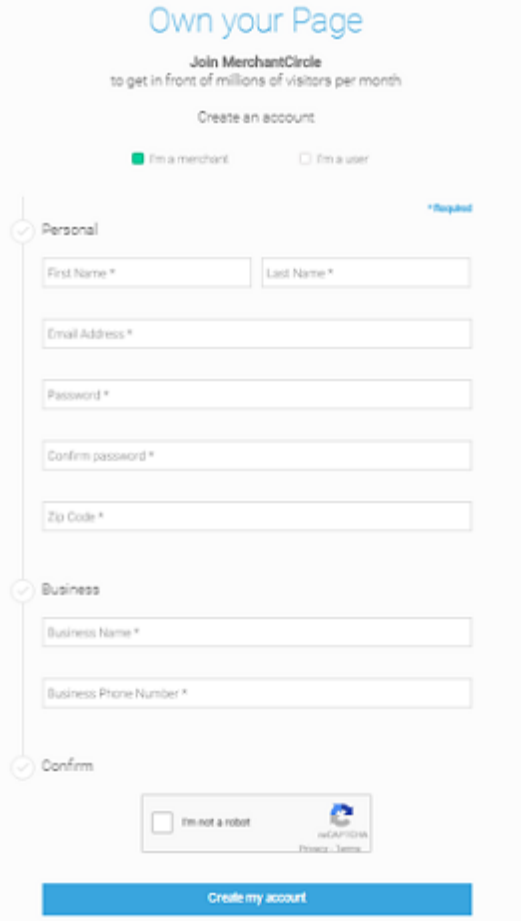

**Step 1-** Enter some personal information, as well as information about your business in the box provided. Then click '**Create my account'**.

#### Add your Business

Filtheinformation below to create and cars your page

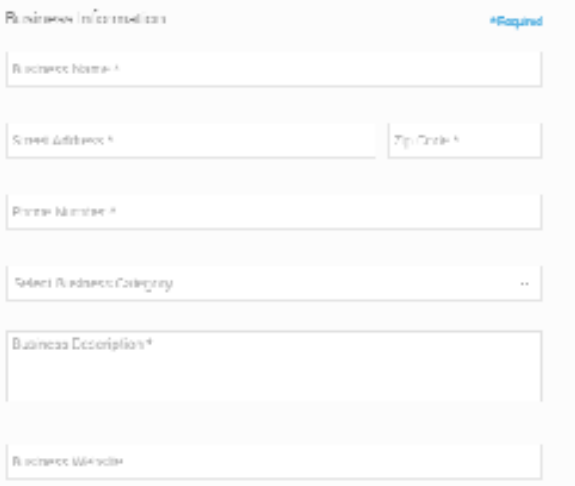

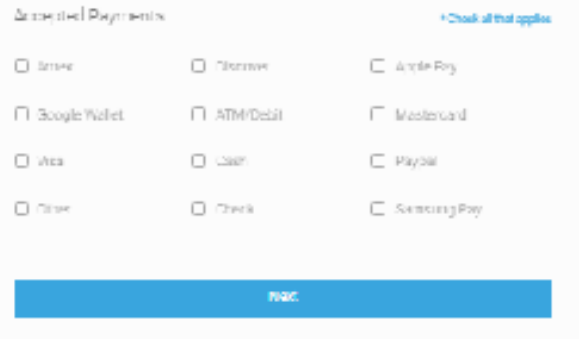

**Step 2-** Register your business by filling out the name, contact information, phone and business category, Describe Business ETC.

Next, provide a few details about your business to increase exposure to new customers. Then provide the payments that your company will accept. After that click on the **'Add my Business'** button.

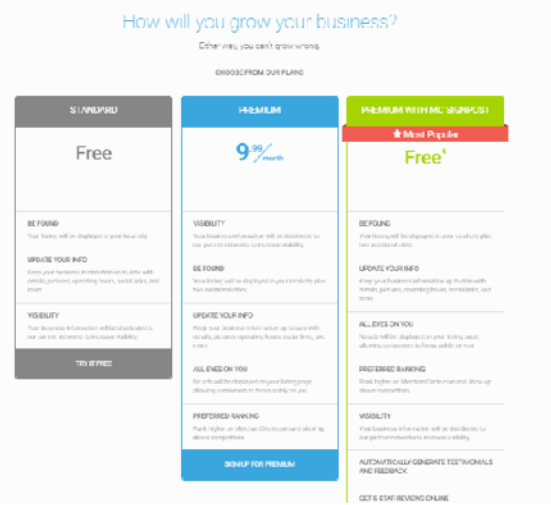

Step 3- Next you will be able to choose<br>whether you want the free basic plan, or if you want to pay for a premium plan. Click on either **"Get Basic** 

**Membership"** or "**Try it Free**" for the premium package.

#### **Gel Your Business Noticed**

Complete your experience with a Hero Ad that will get your business noticed.

Add multiple ones or thy with just one to maximize your advertising impact and get noticed above all other businesses in the cities and categories you choose

#### Benefits of Hero Ads:

- . Claim your Hero Ad today for as low as \$19.95/month!
- · This product puts your business above ALL other businesses in eities and business categories YOU choose.
- NerchantCircle cets 10 million consumer visitors per month, and your business shows up in top, you will stand out to potent all n a big way.
- . Showing up as the top business online will translate to real customers!

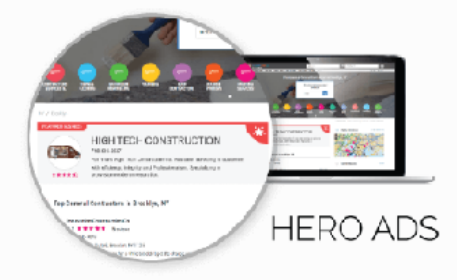

Choose Your Hero Ad

**Step 4-** Choose your Hero Ad, if desired. This is an option to run an ad that will be placed above other ads in any category you choose. It's not necessary, but it can give your business more exposure.

### Welcome to MerchantCircle

Thank you for joining! Please check your email to verify and complete your account

Note: You may need to check both your inbox and spam folder.

**Resend Verification Email** 

Take me to my listing

**Step 4-** A confirmation email will then be sent to the email address you provided. Once you've clicked on the link to verify your account, you will be an official member of MerchantCircle !

#### Hi Danaeg.

Thank you for joining MerchantCircle.com!

You're almost done. To complete your sign-up, please click the link below to confirm your contact information. Once this is done, your account will be created.

verify your account

We look forward to seeing you.

- The MerchantCircle Team

**Step 6-** Click 'View My Listing' and set up your business' profile. Try to make it as complete as possible, as this will help your website's SEO rankings.

Choose your business categories, add a description and hours, add photos and coupons, then post a blog and newsletter. …ETC

**Step 5-** For this step you will need to go to your gmail account and Click **'Verify your account'**. You will then be able to see your Business profile.

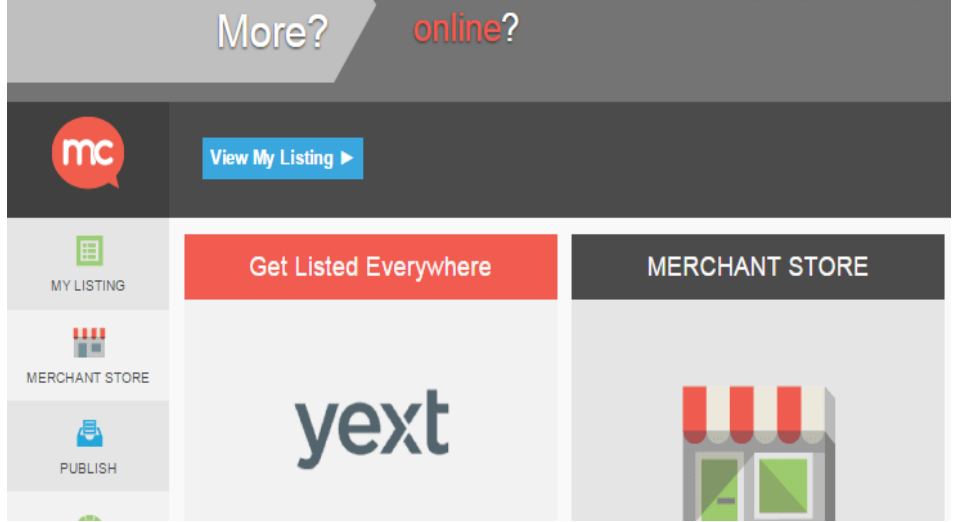

Now your **Merchantcircle** Business page is completely set up….☺

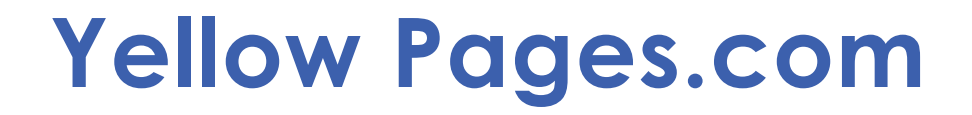

**Yellow Pages.com** is an online version of the classic phone-book directory. Registering your business with **Yellow Pages.com** allows your business to be easily found by a search directory that is used by a large number of consumers. It also has other tools for helping your business expand.

**It is free to sign-up with Yellow Pages.com.** 

To create your business on **Yellow Pages.com** go to:

**https://adsolutions.yp.com/listings/basic**.

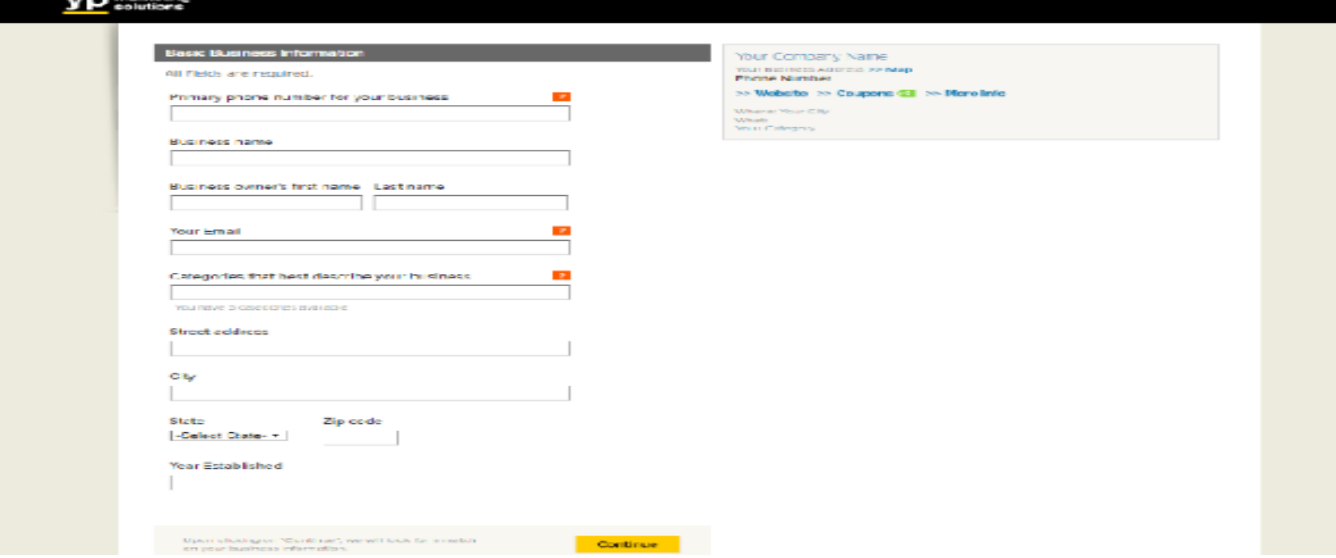

## **Steps for Signing Up with Yellow Pages.com**

**Step 1-** The home screen will ask for basic information about your business. Fill in all of the information and then click on **'Continue'.**

 **Step 2 -** The next screen will ask for contact information about your business. Fill in all of the information and then click on **'Continue'.**

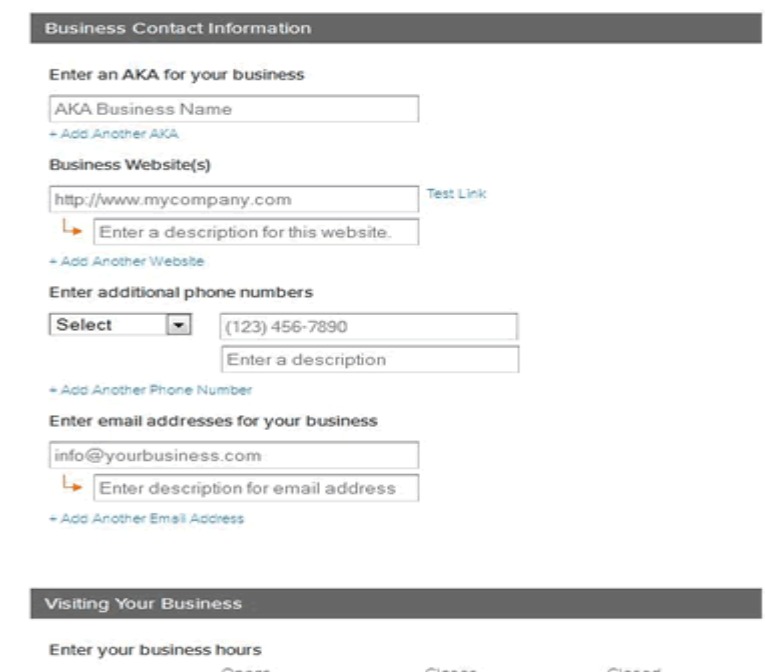

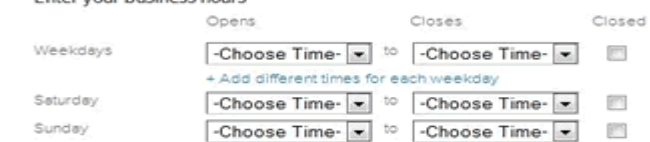

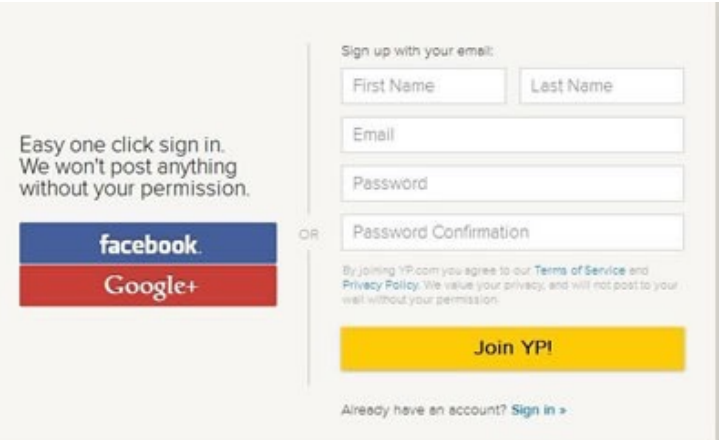

**Step 3 –** YP will verify your listing by first calling the phone number provided in Step 1. After this process the listing will be published on the website. Click '**Start'** to begin.

**Step 3 –** Create an account on YP.com. Fill in the information required, then click "**Join YP!"**

#### **Verify Listing**

Your listing will not be displayed on YP.com until you have completed verification.

- . We'll need to verify your listing, so we know you represent the business (and not its competitor).
- . Verification helps us publish your listing faster, usually within 1-4 hours.

#### Phone Verification

We will call the phone number on your business listing: (201) 555-1212. When you answer the phone, listen to the instructions and type in the code you will be given. Our call will show as (800) 343-7390 on your caller ID.

#### Click Start when you are ready. We do not recommend canceling this step. Your

listing will not go live if you do not verify.

Cancel **Start** 

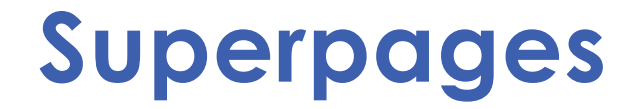

**Superpages** allows you to create a free online listing that works to connect your business with your customers. Supermedia offers a range of directories designed to enhance your business's search-ability and relevance.

To get started go to: **[http://claimlisting.superpages.com](http://www.superpages.com/)** and enter your business information before clicking on **"Find my business".**

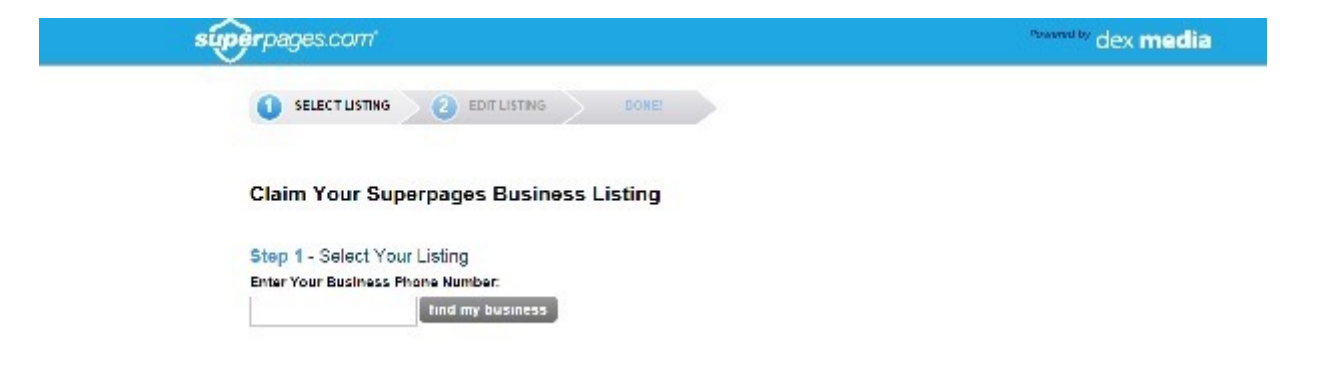

### **Steps to Setting up a Business Profile/ Account on Supermedia**

**Step 1-** Enter your business' phone number.

**Step 2-** Find your business's listing and click **'Select'** or, if your business wasn't found, select '**Add Business'** and then **'Next'.**

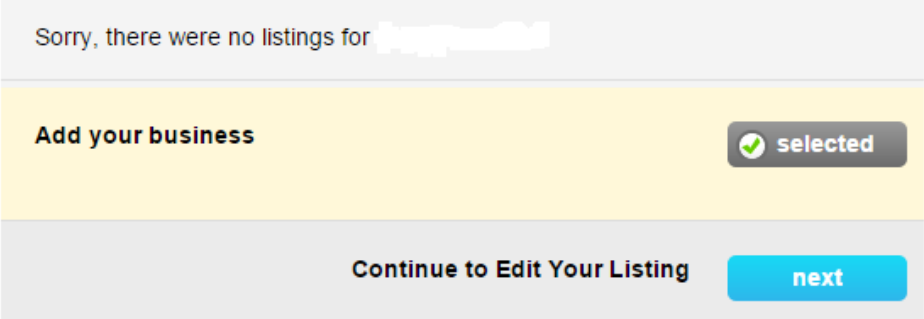

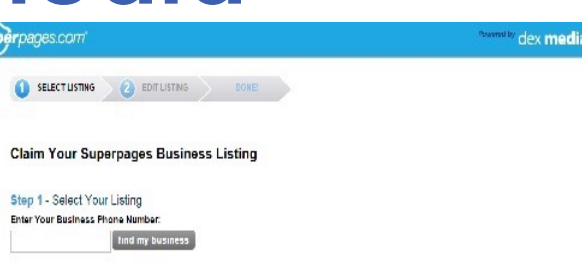

### **Step 3-** Claim your business by filling out the form on the next screen.

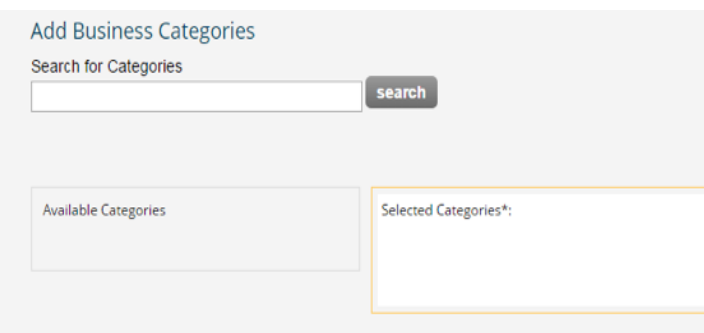

**Step 5–** If you're a new users, you'll need to create an account and then click on **'Continue'.**

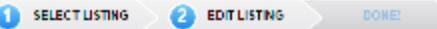

#### **Claim Your Business Listing**

#### Step 2 - Enter Your Information Phone Number: (613) 267-0008

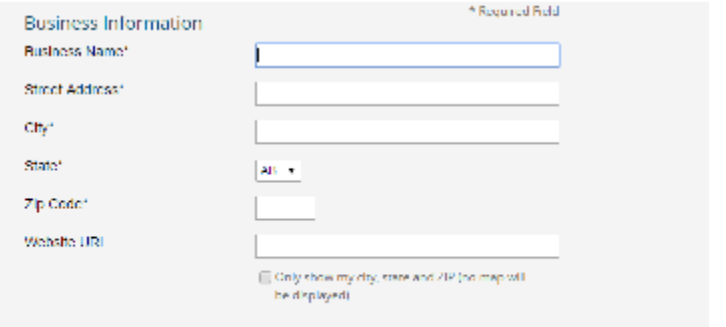

### **Step 4-** Add the categories for your business.

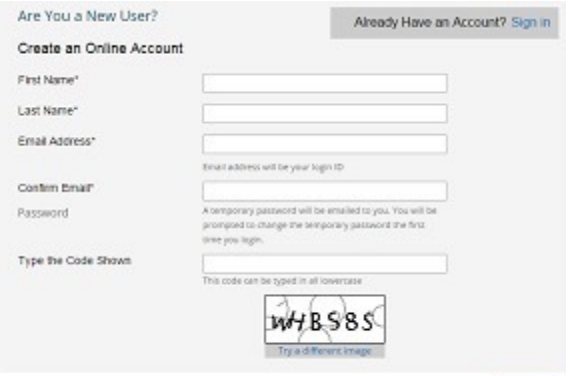

**Step 6-** Agree to the website's Terms and Conditions by clicking the small box and the **'Accept'** icon.

#### **Terms & Conditions**

PLEASE READ THE FOLLOWING TERMS AND CONDITIONS (THE "TERMS AND CONDITIONS"). BY CLICKING ON THE "I i=) AGREE" BUTTON AT THE END OF THESE TERMS AND CONDITIONS, YOU AGREE (ON BEHALF OF YOURSELF, INDIVIDUALLY, AND THE BUSINESS) TO BE BOUND BY THESE TERMS AND CONDITIONS. YOU MAY PRINT AND KEEP A COPY OF THESE TERMS AND CONDITIONS. These terms and conditions were last updated January 4, 2010. For purposes of these Terms and Conditions: (1) "SuperMedia," "we," "us" and "our" mean SuperMedia LLC; (2) "You", or "Your" means the person clicking on

I I have read these Terms & Conditions

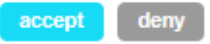

**Step 7-** You will then receive a confirmation e-mail. Follow the instructions to confirm your account.

### **Confirm Your Email Address**

A confirmation email has been sent to saramarsee@gmail.com.

To complete the Claim Your Business Listing process, please check your email and follow the link to confirm your account.

**Your listing will then be updated onto Superpages's site.** 

## **Citysearch**

**Citysearch** offers its users information about businesses in specific cities. It provides contact information, local maps, directions and reviews about local businesses, which helps consumers choose a business they may wish to use in a new city.

Getting your business onto **Citysearch's** online directory makes it easy for anyone traveling to your location to find your business.

To register to advertise your business on **Citysearch** go to:

**https://signup.citygrid.com/cyb/find\_business** 

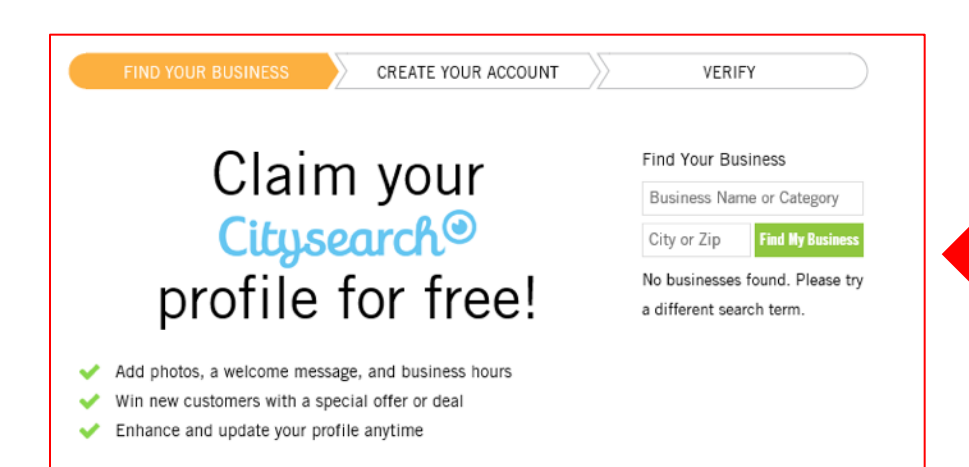

**Step 1-** Fill in your business name and city or zip code. Then click '**Find My Business'.** 

### **Steps for Signing Up with Citysearch**

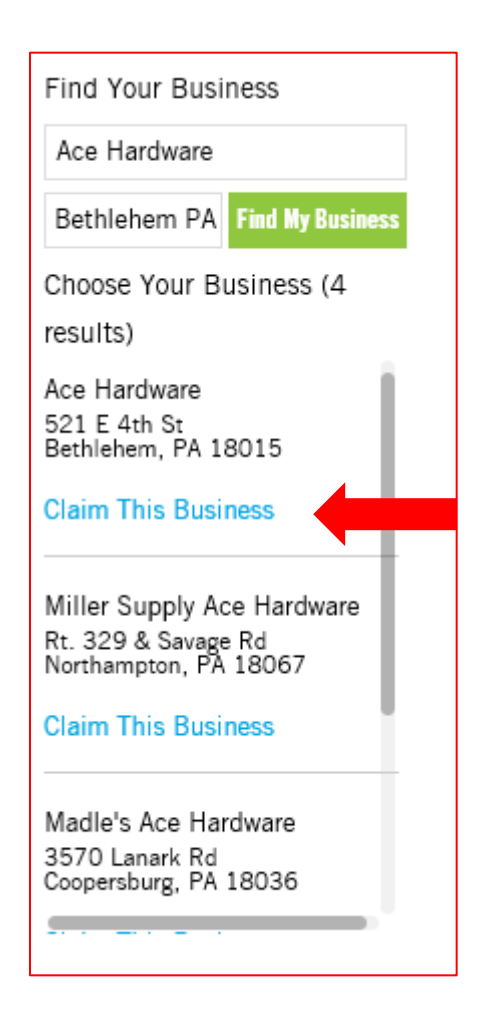

**Step 2-** Choose your business listing and click on **'Claim This Business'.** 

> You are about to claim Ace Hardware at 521 E 4th St. Bethlehem, PA 18015 Search again

Create your account to complete your claim. Come back anytime to update your business profile.

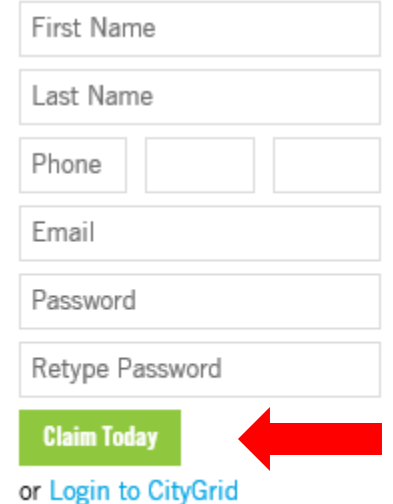

**Step 3-** Create an account and then click on **'Claim Today'.**
### **Verify Ace Hardware**

When you're ready, push the button and we'll call you with a 3-5 digit verification code. You will need to enter the verification code into the field below. You may want to have a pen ready to jot the number down. Before we call, please verify that the number listed below is correct.

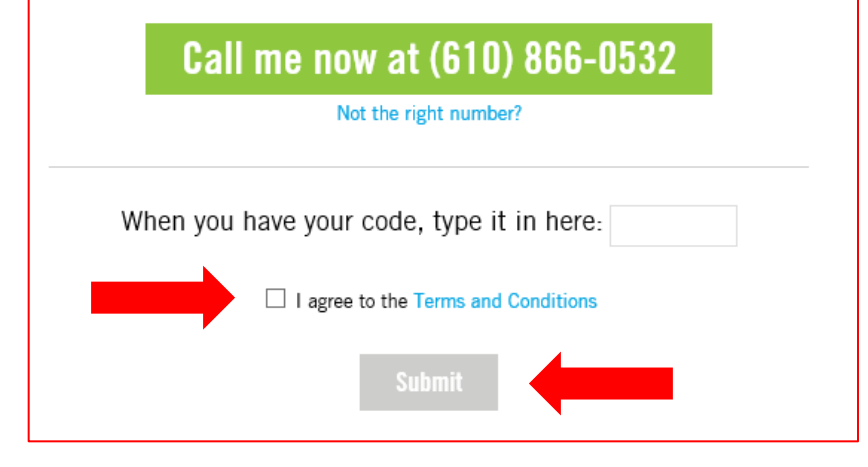

### **Step 4-** Follow the instructions to verify your business, then agree to the **'Terms and Conditions'.**

Then click **'Submit'.** Your business will then be claimed on **Citysearch.** 

# **MapQuest/Yext**

**MapQuest** is an online mapping and driving directions website. It makes it easy for consumers to locate businesses they may wish to use locally. **MapQuest** can help your business get found online and will make it easy for prospective customers to find your location in person. **It costs money to get your business on Mapquest.**

To get started to go **MapQuest's** business listings home page at: **https:// listings.mapquest.com/pl/ mapquest-claims/ preview.html**

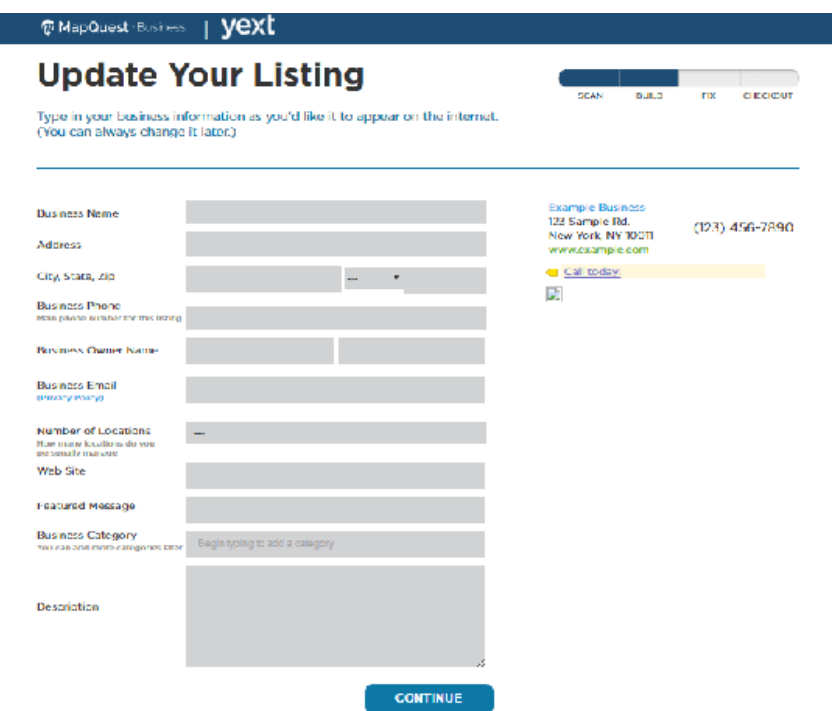

Trying to fix an error in your business listing on MapQuest.com? Click here.

# **Steps to Getting Your Business Listing on MapQuest/Yext**

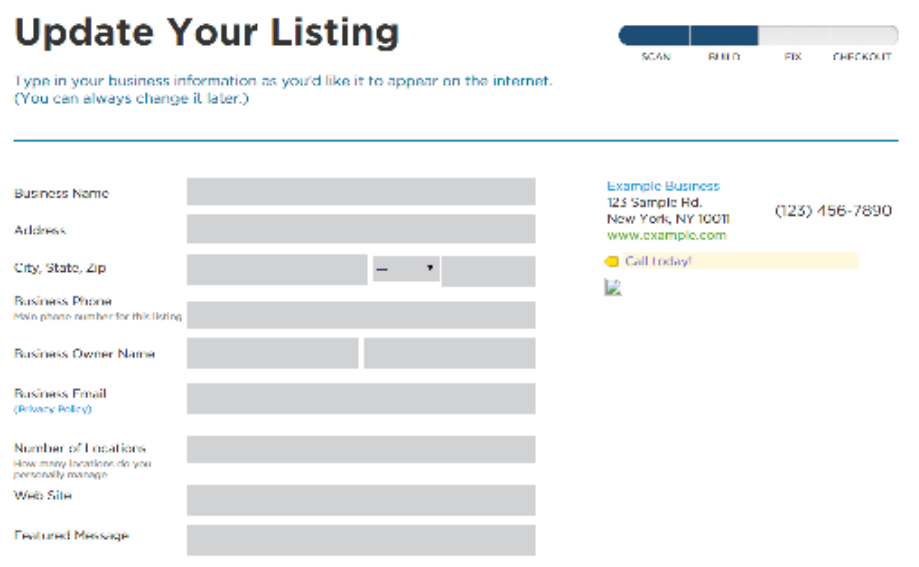

**Step 1-** Enter your business's information, including location, phone number and number of locations.

### Then click on **'Continue'.**

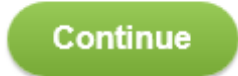

### **Step 2-**

Choose which payment plan you want to use and click on **'Pick Plan'.** 

#### Associate comes 1 ROVI **Select Your Plan MANY COMPANY** CHARGE. **Cities** Joe over 190,000 businesses just his you and correct your listings across the arboreal. **Deat Value! MapQuest Essential Complete** Premium **Listing on Peoplest Huckvehops** Standard Package **Monarch Radiogr Original International Company Colorado Pelas El Colorado School Prime (Citchronic**  $9 - -$ **Same**  $10 519$  mm **THE ALL ASSOCIATES** Titula Hill canaly **Mind of PSM concert 10000 STORES** 100% 72% 100% Ophrazelin Mandaned P Optimization Ratel Optimization Rabal Optimization Ratel **CON** ioosi 73% **Add Year Using to** the Following Site Add Your Listing to:<br>The Policecing Sites Full Larential Package **Full Conspiese Fackage B** Happaret G. c. G. ٠ **B** NapOur of o ۰ 准 о ® (8) **G** Google Θ  $\omega$ Ø u) **Sept** ٠ **C** Yahou ₽ ш **C** Fambook **Pull Financial Profilege** ۰ ٠ **C** Ring 5 -k ٠ 雇 身 169 8. Apple × 酒 **O** Ydp Parent Laborary **Review Hondaires** M. WhitePages PowerLadinas\* allows<br>you to publish Products Koop Stady of the ratings<br>well and many put castomars part on your<br>coding \* Superpoors Sorecan Catandari, Staff Non-and them community<br>The water **SSOC Molan!** El Olymands **Yest Engine** @ Locationn **County Britt** Vertifingen kringen und Inistic profiles wears, by Land and an according<br>the form of the internet **3** Foreigner partner in see which contain driver from recent SIDO Valgo) **And Four Hore PICK PLAN PAGE PLAN PACK PLAM NCK BLAN**

perioacet christie in Consultant and control to provide Anticipal Control of Premium Contage - Anticipal Considers Supervi

911 Proved Juliage Enclosper Include a free Training Greeker

to the Edegra Estate Mai

**Step 3-** Fill out your contact information and billing information.

Then click **'Place Your Order'.** 

Once your order has been processed your listing will go live on **MapQuest.** You will receive a confirmation email that will provide information regarding how to edit and see your listing.

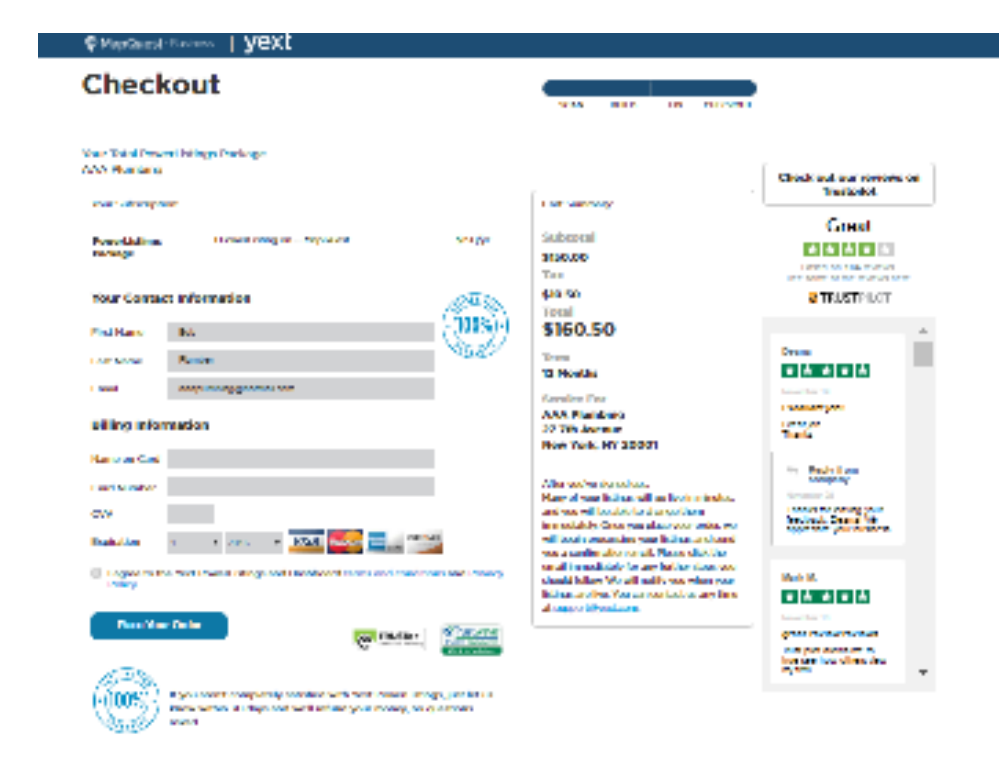

Your constant sales studies and the response indicated with a finite state of parts advocable runs tollar styles and more program in the stolled at the full and the set only a proportion of your product of container from which you can can be direct order la l'unancial dala.

## **Local.com**

**Local.com** is another locally-based online directory that is available for free to businesses. **Local.com** helps customers find local businesses as well as deals and advertisements.

To get your business listed on Local.com start by going to **https:// advertise.local.com/.** 

Then just start filling out the form with all of y o u r b u siness' information and click o n **' N e x t '** w h e n finished.

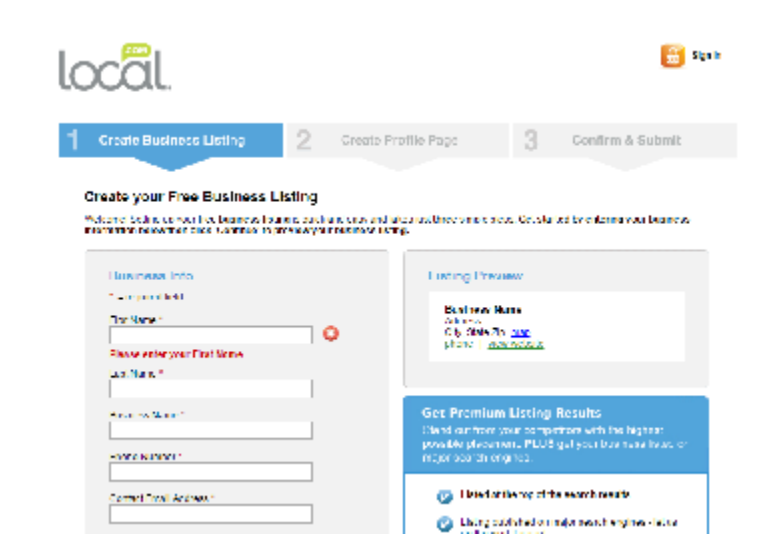

# **Steps to Listing Your Business on Local.com**

 **Step 1-** Search for your business on Local.com. Listings will come up that match, or are similar, to yours. If you find it, click on **'Edit'.** If you don't see y our business (with information exactly as you inputted it), click on **'Add New'.**

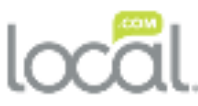

Already Listed on Local.com?

Hyour business is already listed on Local.com you can claim or edit the listing below. Hthe listing you were trying to add is not listed, you can click the Wed New button.

Status

Incomplete Dasar

Sign in

FdP.

Add New

**AAA Plumbers SIMILLANE** New York, NY 10010 map. (212) 333-4433 | www.asoptumbers.com

If the indima you would like to add or not displayed above - click the 'Add New' bullon below

**AAA Plumbing** 27 3rd Ave New York, NY10001 map (212) 264-5789 | view website

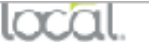

 $\overline{1}$ 

 **Step 2 –** Create your profile! Enter categories for your business, detailed information about your business, and upload any photos you'd like to include.

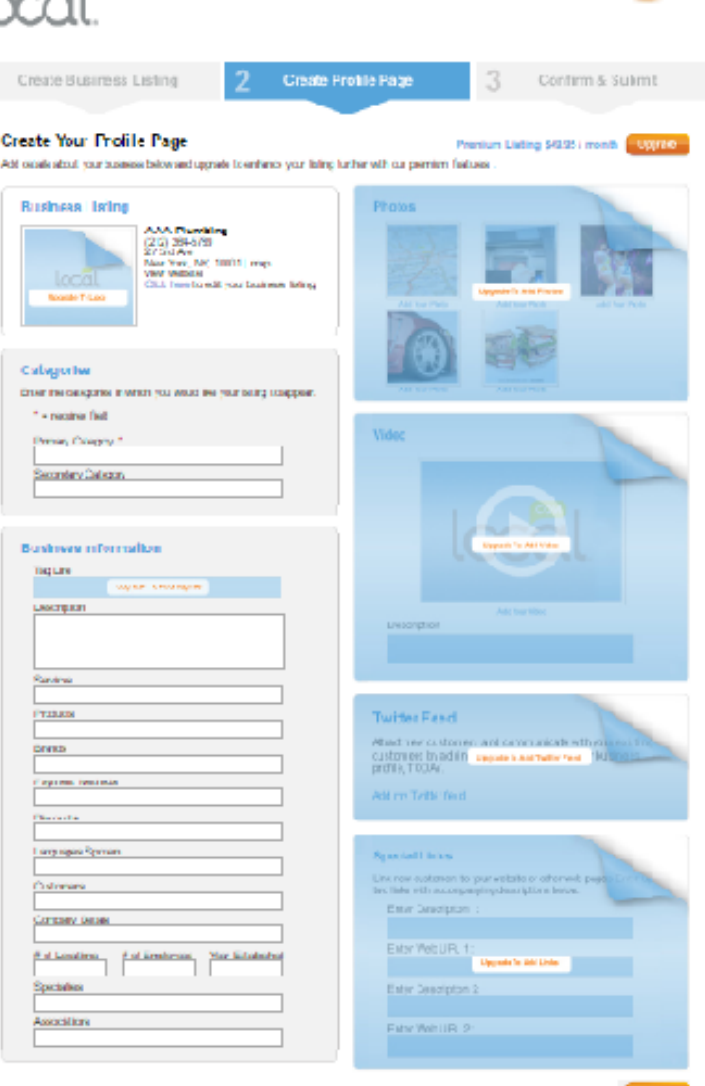

**Step 3 -** Confirm your business's listed information. Then create a password for your username. It will also be here that you can choose **'Upgrade'** to upgrade from a free subscription to a premium one.

Then click on **'Confirm Listing'.**

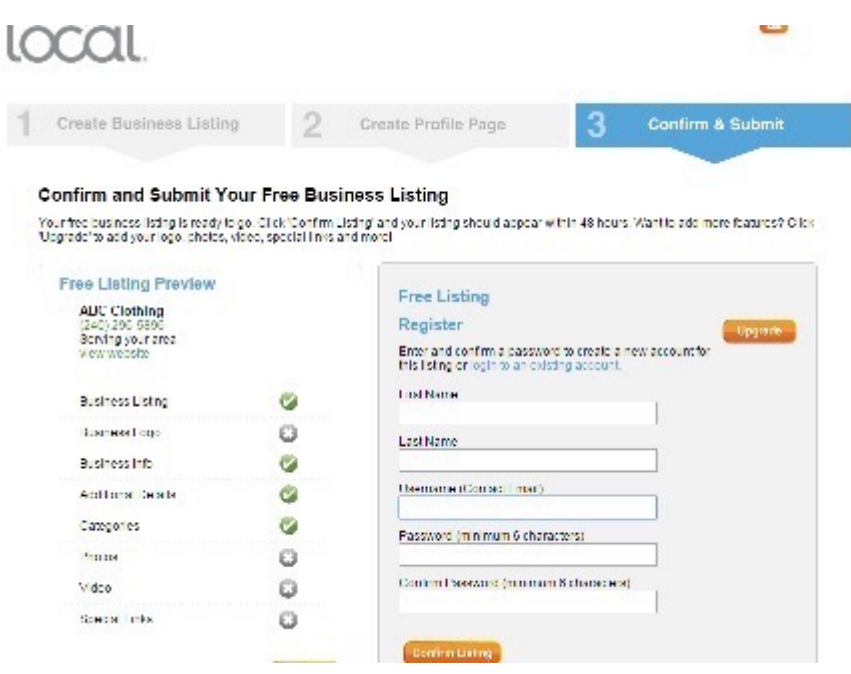

**Step 4 -** Your Local.com business listing has now been submitted. You will be taken to a login page, where you can then update or change your listing.

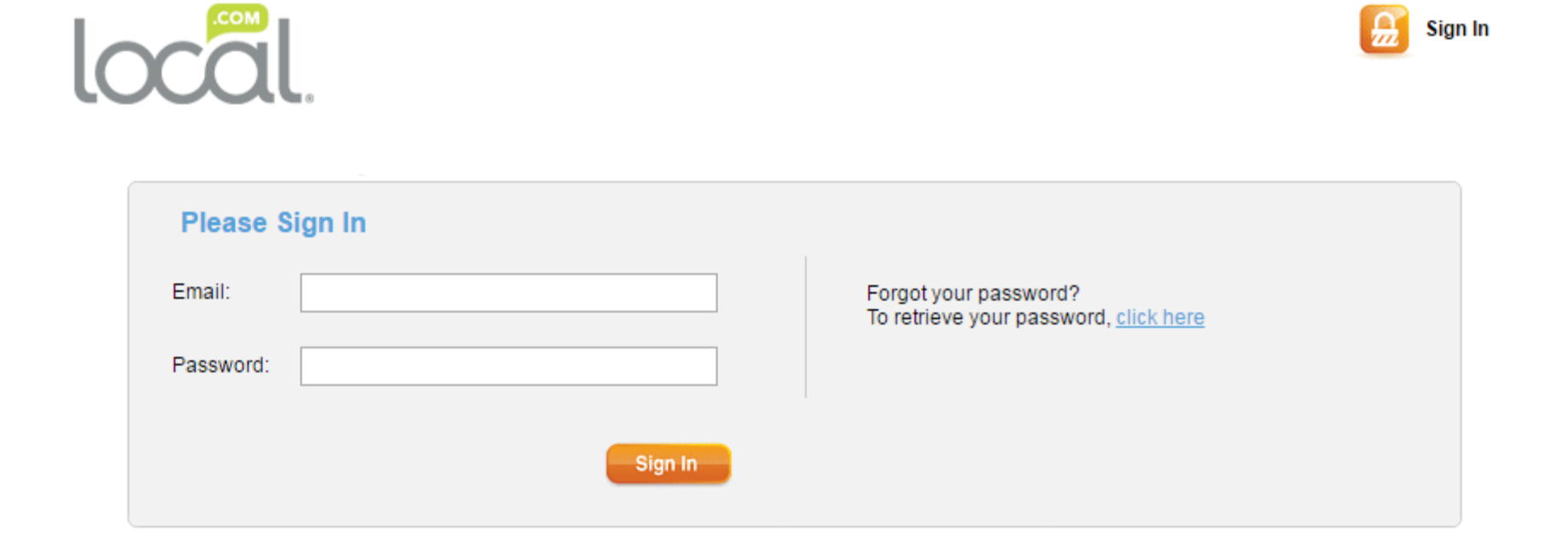

## **Foursquare for Business**

**Foursquare** is an innovative online social directory for mobile devices. It allows online users to locate local venues and businesses while they are on the go. Creating a **Foursquare** account will increase your business's online presence and allow customers to find you on the go.

To get started go to: **<http://business.foursquare.com/>** and enter your business' name and location before clicking **'Search'** to claim your listing. **There is a small one-time fee for joining Foursquare.**

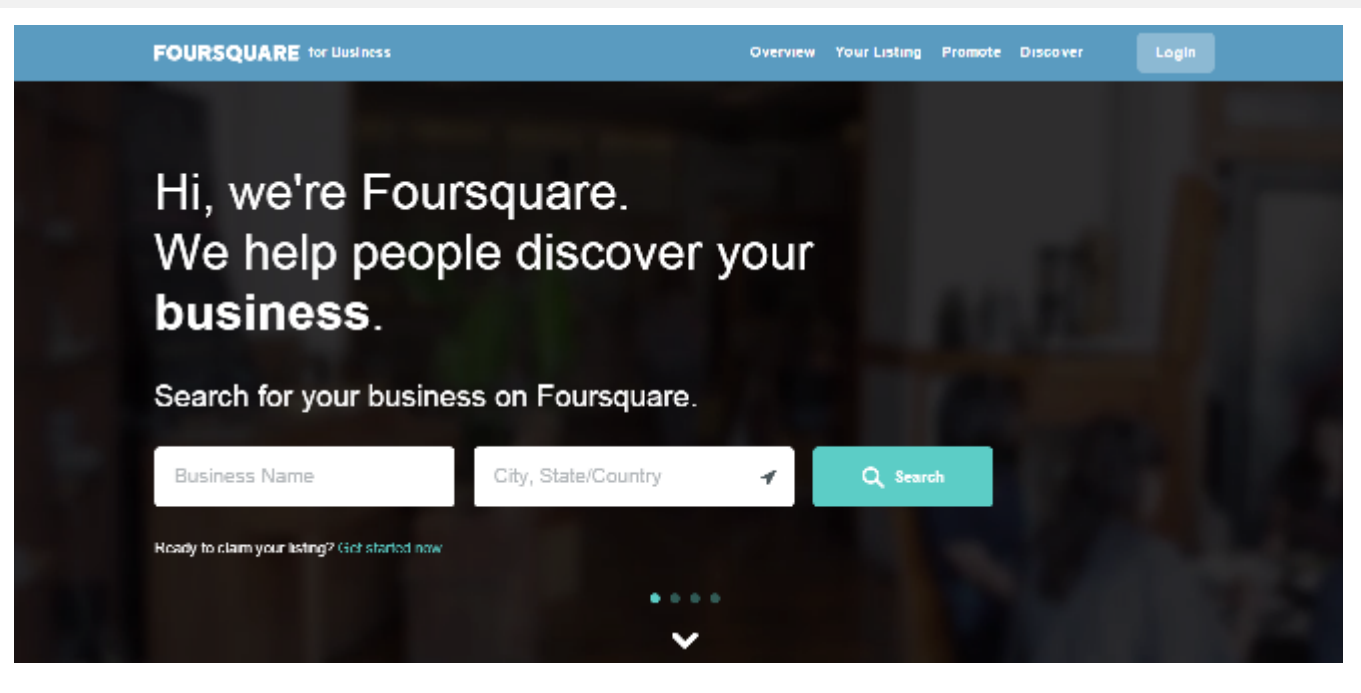

# **Steps to Setting Up a Foursquare Business Account**

**Step 1- Foursquare will find** related businesses, and possibly your business. If the business the site finds *is* yours, click on **'Claim My Business'.** If it's not (which it likely won't be if this is the first time you've created the listing, click on **'Not your business? Click here'.**

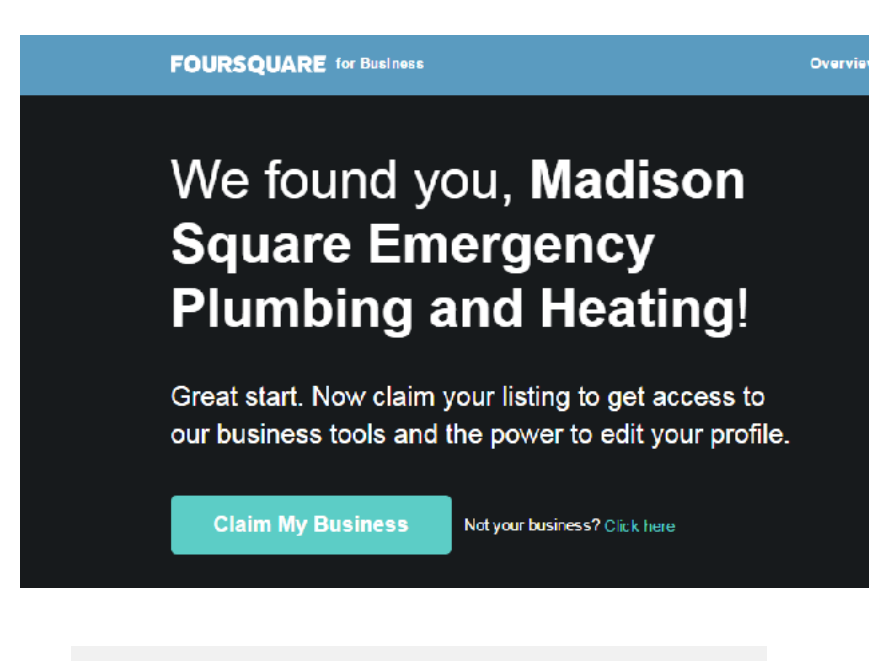

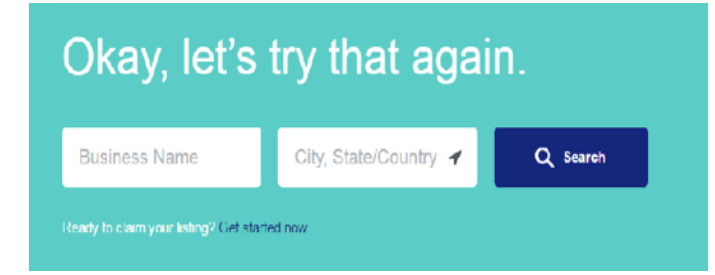

**Step 2-** Foursquare will ask you to try again. To create a new listing at this point, click on **'Get started now'.**

**Step 3-** Search again for your business, using the business name and its location.

#### Welcome to Foursquare

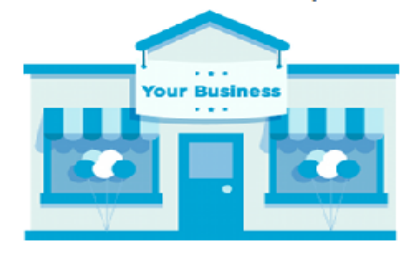

Over a million businesses already use Foursquare. Sign up in order to manage your listing and attract more customers. Start by searching for your business - your customers have probably listed it already!

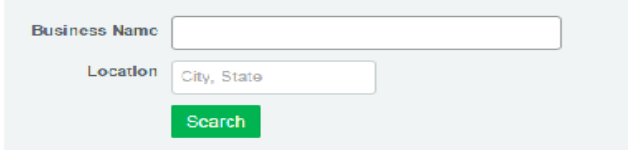

50 venues found **Star Cities Plumbing Example 108 8th Ave Apt 3R** Select **Uffice AAA** lotal Plumbing Select 58 Orchard St Home Service **AAA** Office Select 1881 Broadway (at W. 62nd St.) General Travel + 677 check ins-**AAA New York** Select 1415 Kellum PI (14th Street) Office + 2289 check-ins MA Glass + Select 528 F. 11th St. More Results

Still don't see your business? Click here to add it.

**Step 4-** Results will appear underneath the search field. Scan the results and **'Select'** if you find your business. If you don't, scroll to the bottom where you'll see **'Still don't see your business? Click here to add it'** and click.

**Step 5-** Get started claiming your business. Enter some basic personal information and then click **'Sign Up'.**

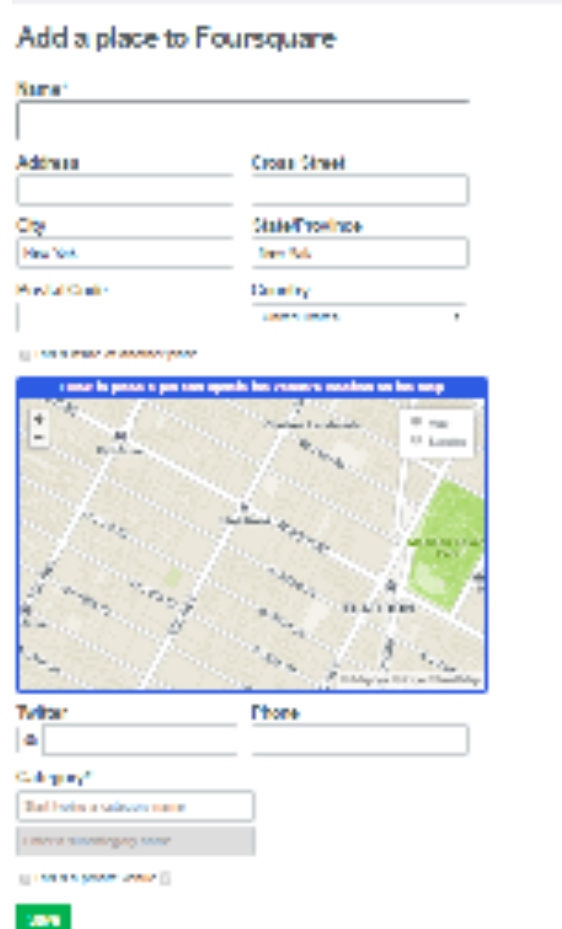

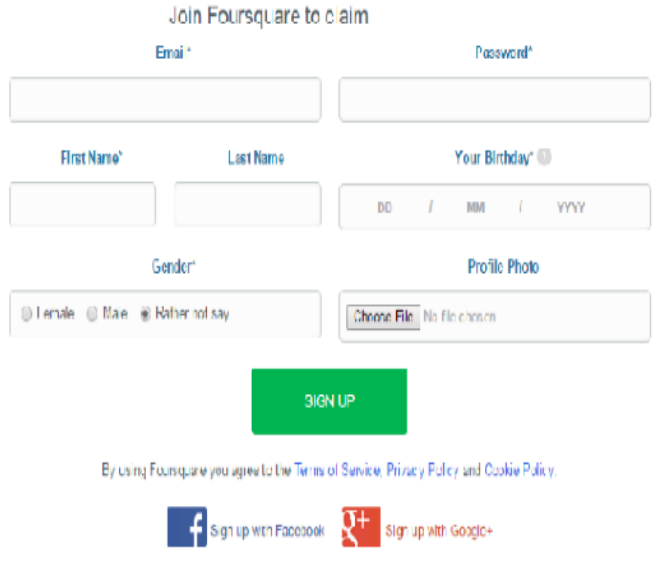

**Step 6 -** Add your business to Foursquare, using the dialogue boxes and the map offered. Click on **'Save'** when finished making changes.

**Step 7 -** Claim your business to start enjoying all the benefits Foursquare has to offer. Once you've clicked on the check box to agree the Venue Platform Terms of Use, click **'Get Started'.**

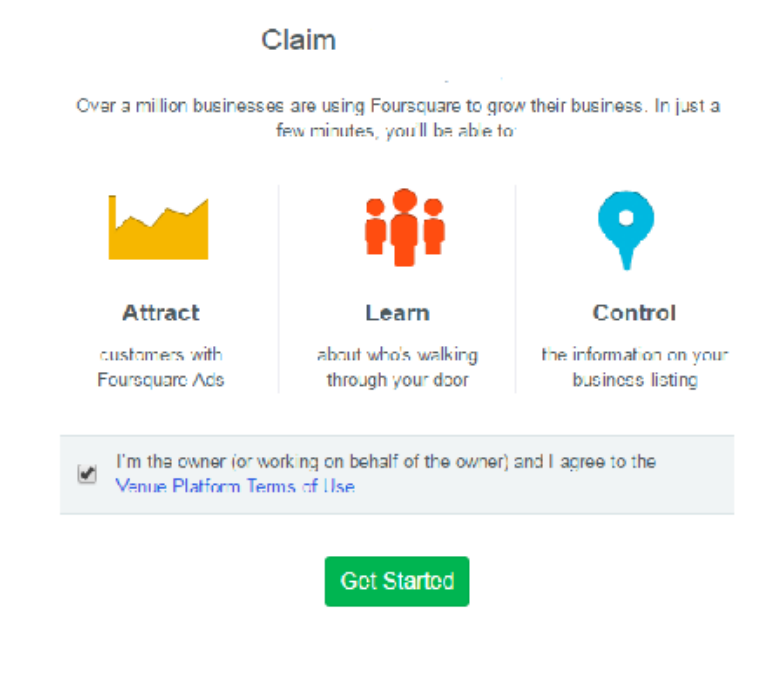

Claim

Enter your phone number below (cell phones work!).

**Step 8 -** Enter your phone number for verification purposes, then click **'Continue'.**

Continue

#### Claim

You're only one step away from being able to create hoursquare Ads, monitor your foot traffic, and watch your business grow. Choose an option below to complete. your verification.

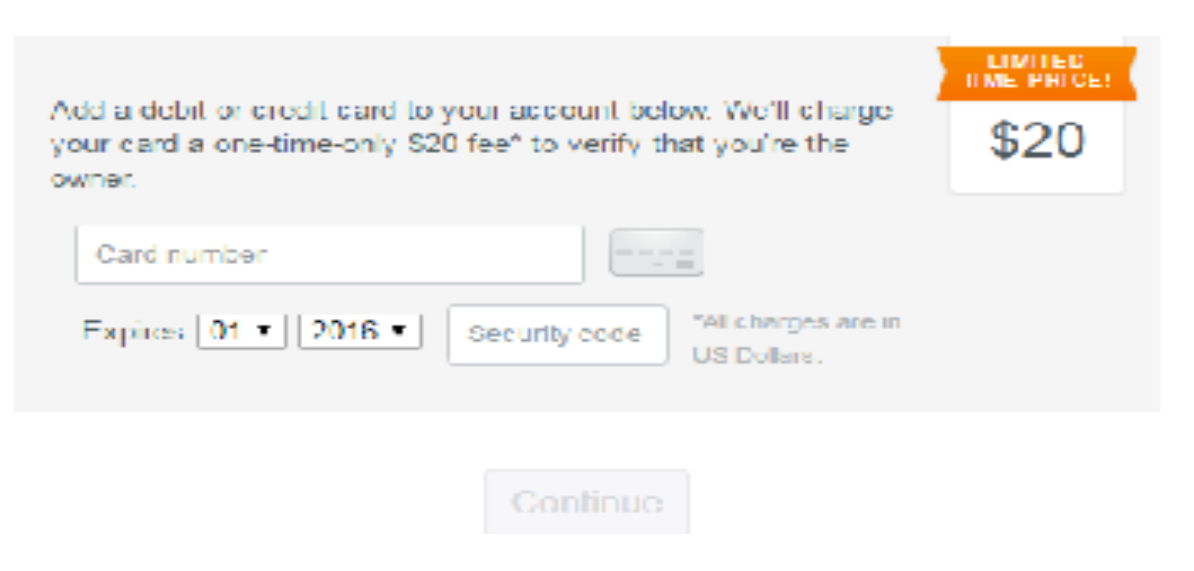

**Step 9 -** For final verification, Foursquare will charge your credit card a one-time fee. Enter your payment information, then click **'Continue'.** Your business will be listed on Foursquare as soon as the payment is processed.

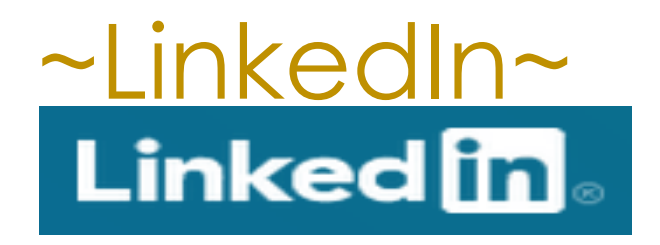

A **LinkedIn Company** Page gives a business a fantastic opportunity to promote its products and services, recruit top talent, and share important, interesting, and useful updates. Anyone with a company name and company email address can create a **LinkedIn Company** Page within minutes.

The best part is that it's free and easy....  $\circledcirc$ 

To Create an Account on **LinkedIn Company Pages** start by going to **https://business.linkedin.com/marketing-solutions/ company-pages/get-started**

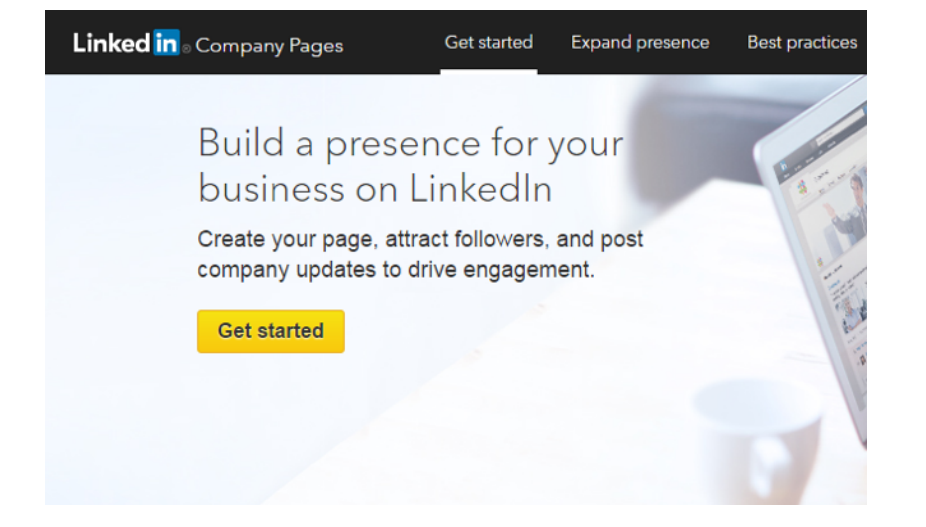

**Step 2-** If you don't already have a personal LinkedIn profile, you'll need to create one and click **'Join now'.** If you do have a LinkedIn account, click **'Sign in'** at the bottom of the dialogue box.

### **Step 1-** Click on **'Get started'** once on LinkedIn's Company Pages site.

### **Linked** in

#### Make the most of your professional life

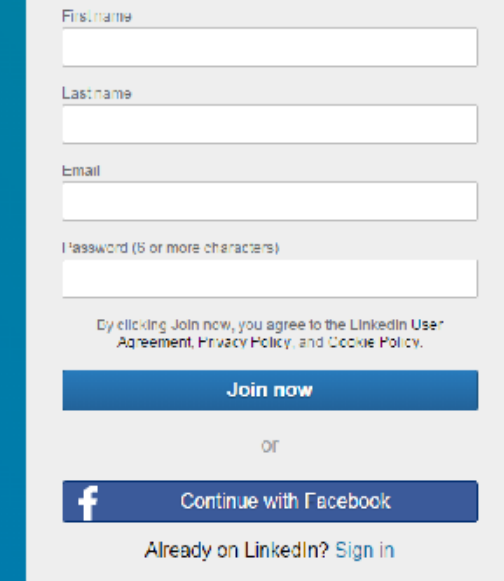

### Let's start with your profile

This will make LinkedIn more powerful for you

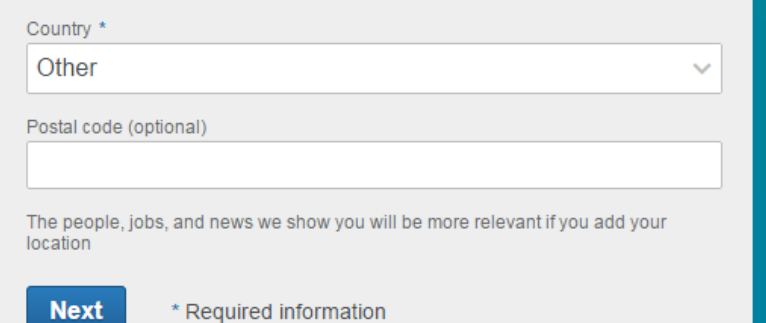

**Step 3-** Fill out your location information, then click **'Next'.**

### **Step 4-** Enter student and job information. Then click **'Next'.**

### Let's start with your profile

This will make LinkedIn more powerful for you

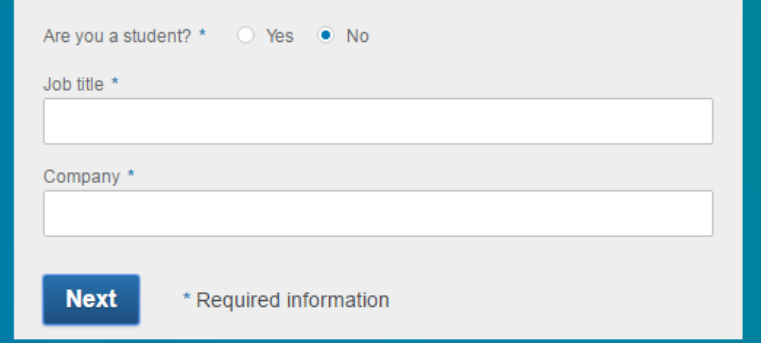

**Step 5-** Choose what you are most interested in. For listing purposes, that's typically **'Staying up to date with my industry'** or **'Building my professional network'**

What are you most interested in? We'll use this info to personalize your experience. (Don't worry, we'll keep it private.) Staying up-to-date with my industry  $\rightarrow$ Building my professional network  $\geq$ Finding a job  $\rightarrow$ Keeping in touch with my contacts  $\geq$ Not sure yet. I'm open!  $\rightarrow$ 

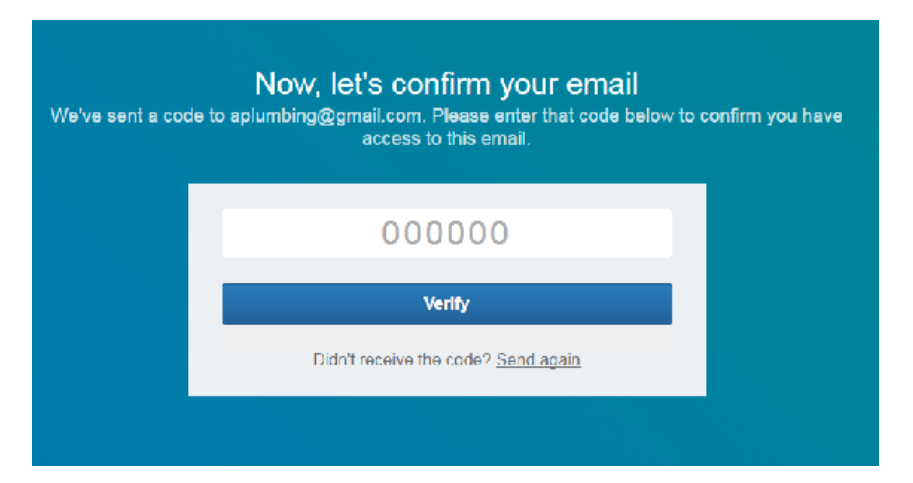

**Step 6-** Open your e-mail account and find the confir mation e-mail from **Linkedin.** Follow the instructions provided.

**Step 7**- Once you've verified your account, you'll be signed into LinkedIn and can then set up a Company Page. Enter your company's name and email address.

#### **Add a Company**

Company Pages offer public information about each company on LinkedIn. To add a Company Page, please enter the company name and your email address at this company. Only current employees are eligible to create a Company Page.

#### Company name:

Your email address at company:

 $\Box$  I verify that I am the official representative of this company and have the right to act on behalf of my company in the creation of this page.

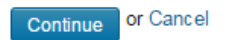

### Now check your inbox...

To continue creating your company profile, please do the following:

- 1. Check your company inbox for a confirmation email from LinkedIn
- 2. Follow the instructions in the email
- 3. Complete your company profile information

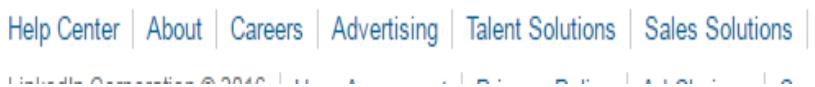

**Step 8-** Check your inbox to confirm the Company Page you want to create. Follow the instructions within the email, and your Company Page will be created!

# **Angie's List**

**Angie's List** is a user-specific online site that allows consumers to provide first-hand reviews of local businesses. To ensure that all reviews are accurate, **Angie's List** requires that all users register and pay to use the site, as a way of verifying their comments. Setting up your business on **Angie's List** allows it to be easily found and lets you take advantage of positive reviews from your customers. **This is a free service.** 

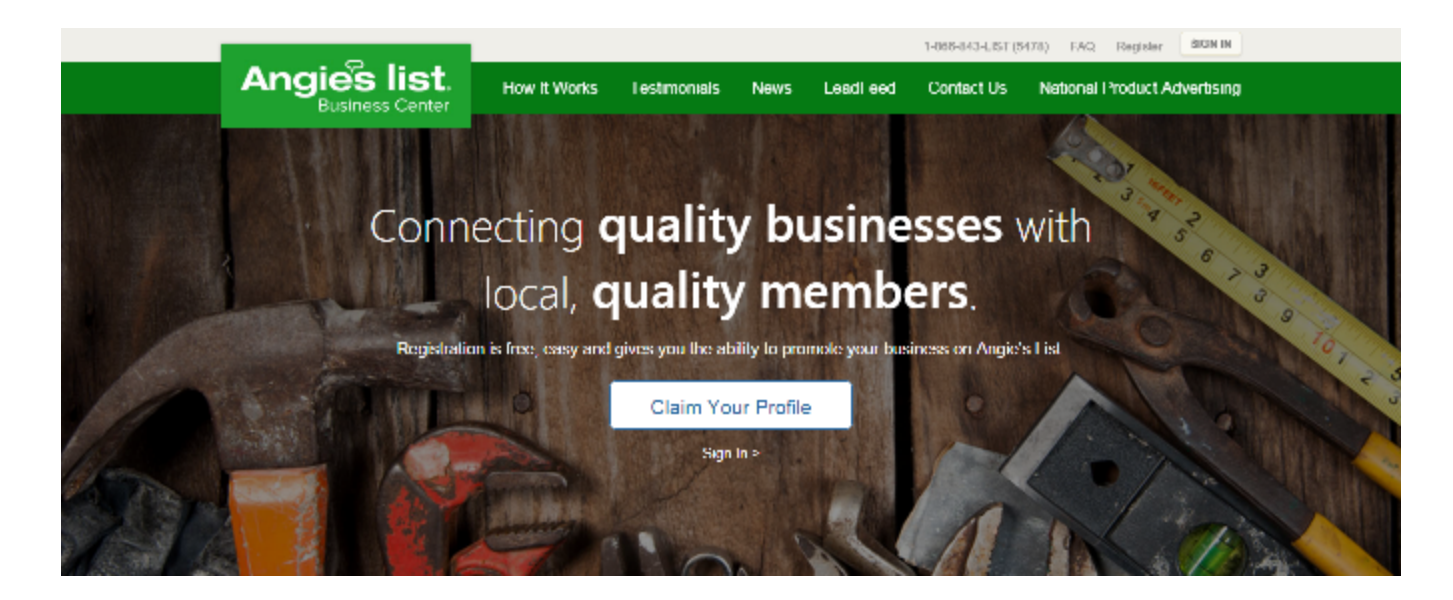

To get started go to the Angie's List Business Center at: **[https://](https://business.angieslist.com/Registration/SimpleRegistration.aspx) [business.angieslist.com/Registration/SimpleRegistration.aspx](https://business.angieslist.com/Registration/SimpleRegistration.aspx).** Enter your business' name and zip code and click on **'Search'.**

# **Steps to Registering with Angie's List**

**Step 1 -** Select your business if you can find it. If you haven't added it yet then c l i c k o n ' **A d d Company'.** 

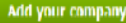

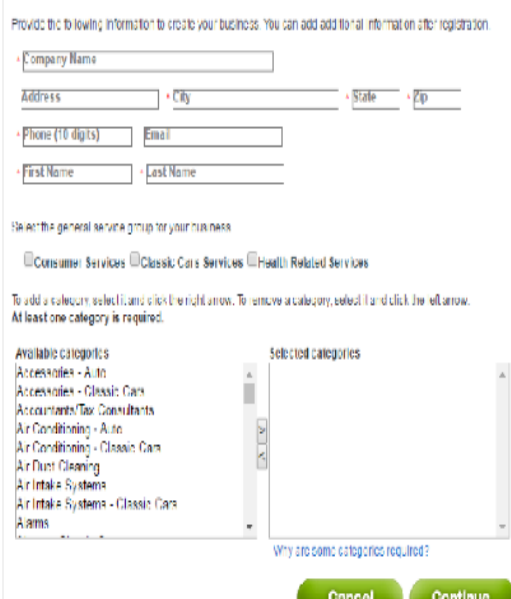

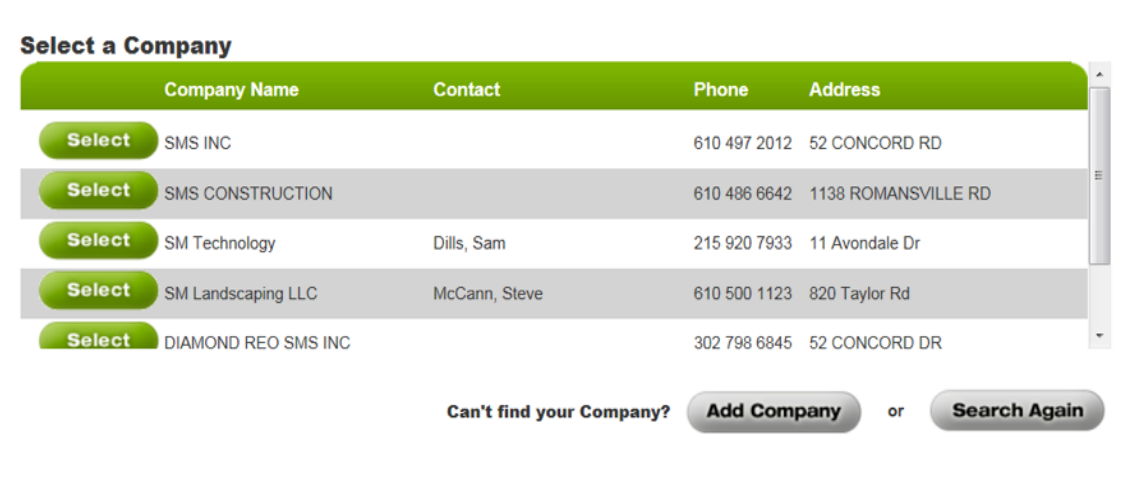

**Step 2 -** Fill in your company's information and Click '**Continue'.** 

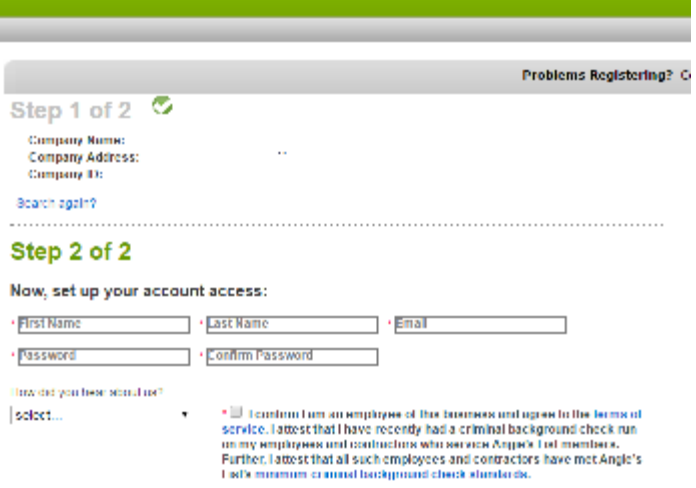

**Step 3 -** Set up your account access, including user name and password. Check the box for the Terms of Service and click **'Submit'.**

**Step 4-** Set up your account, check the confirmation box and Click **'Submit'.** 

Submit

\* Required Liebla (Thesee Note: Angle's List will not set), back or rent your contact information to any thrid parties

#### Step 2 of 2 Now, set up your account access: \* First Name **Last Name** Email **Password Confirm Password** How did you hear about us? \* I confirm I am an employee of this business and agree to the terms of  $\vert \cdot \vert$ select... service. **Submit** \* Required Fields | Please Note: Angie's List will not sell, trade or rent your contact information to any third parties.

### Step 2 of 2  $\bullet$

#### Thank you for registering!

Your association has been set up for SMS Marketing on Angie's List and you will receive an email confirming your registration. Any other associates registered to SMS Marketing will be notified of this update.

Sign in regularly to ensure profile accuracy, read recent reviews and learn about new ways to reach our members!

**Access your profile** 

Your **Angie's List Company Profile** is now step up. You can update your profile's information at any time.

# **Manta.com**

**Manta.com** is the world's largest online community for promoting small businesses. Listing your small business with **Manta.com** will increase your web presence, help you differentiate your company from the rest and allow customers to find you.

**It is free to claim your small business's listing.** 

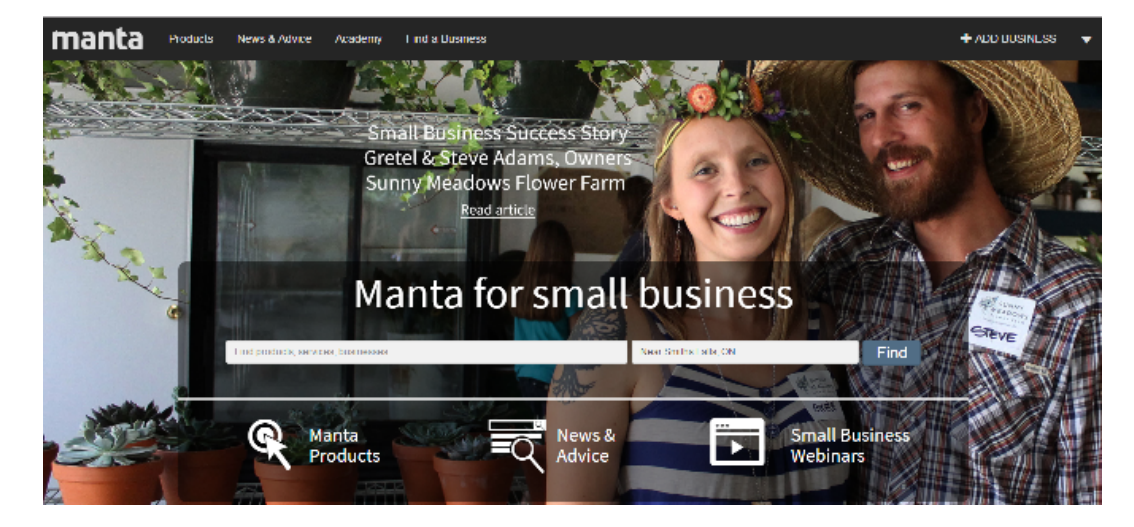

To get started claiming your small business listing Go to: **www.Manta.com**.

Enter the name and location of your business and click on **"Add Business"** in the top right-hand corner.

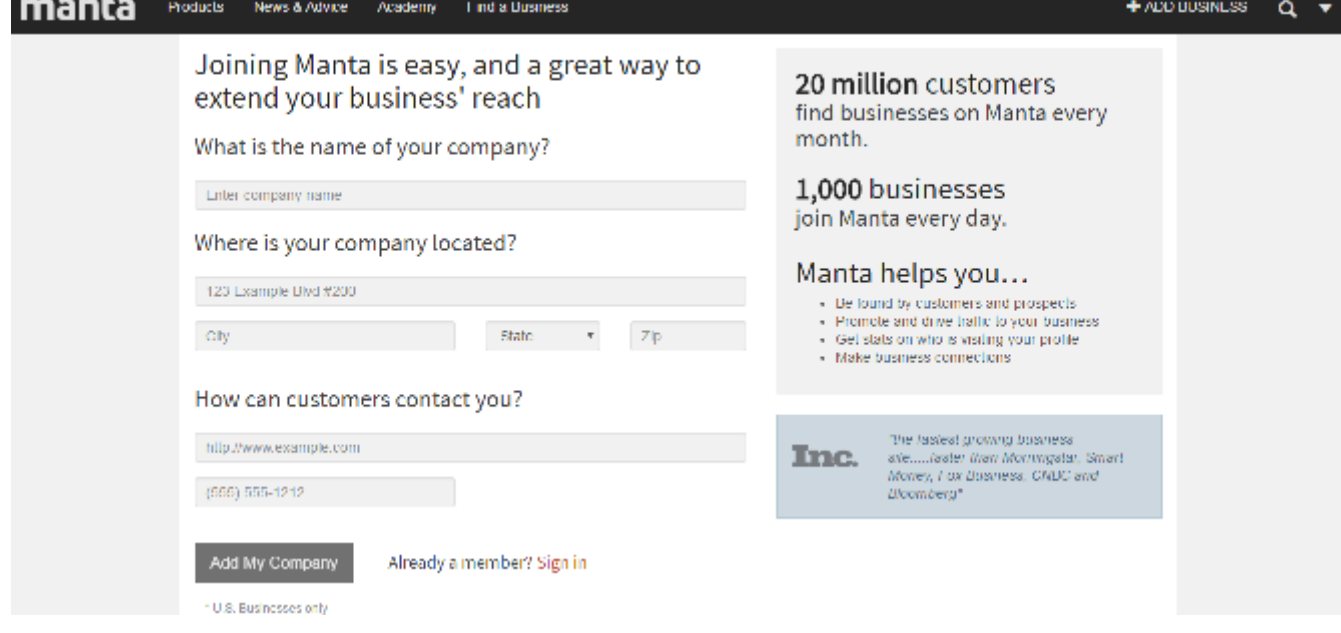

**Step 1-** Fill in the '**Tell Us About Your Company**' box. Fill in your business's name, address, and the best way for customers to contact you. Then click '**Add My Company**'.

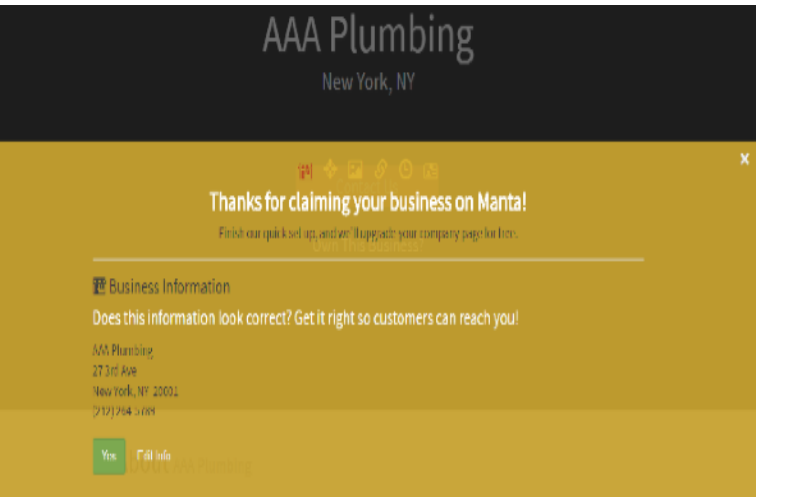

**Step 2-** You have now claimed your business on Mantra! Check that your business' information is correct, and click **'Yes'.**

Step 3- Once your information has been verified, Manta will take you through steps to customize your listing.

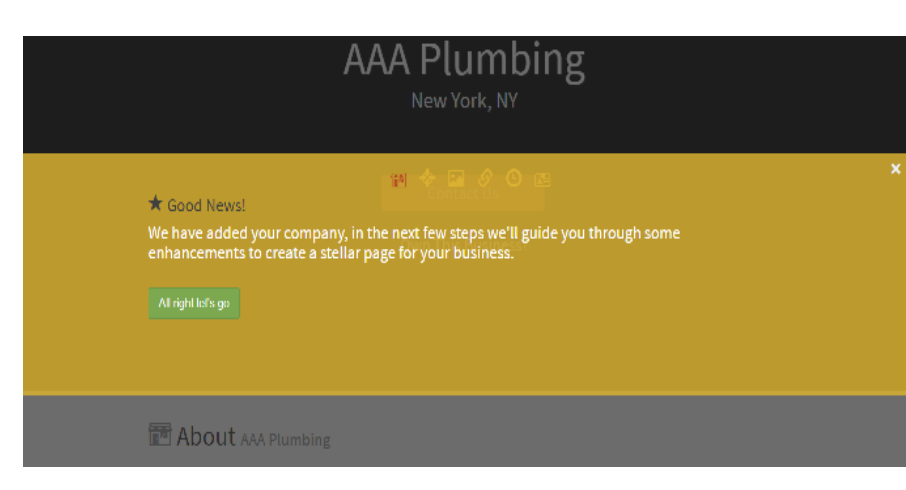

**Step 4-** List the target audience for your business.

Then click **'Yes, set this as my business category'**, or click **'I'll do this later.'** 

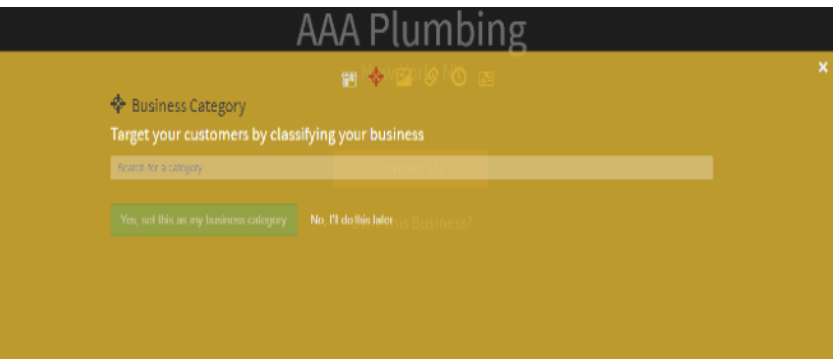

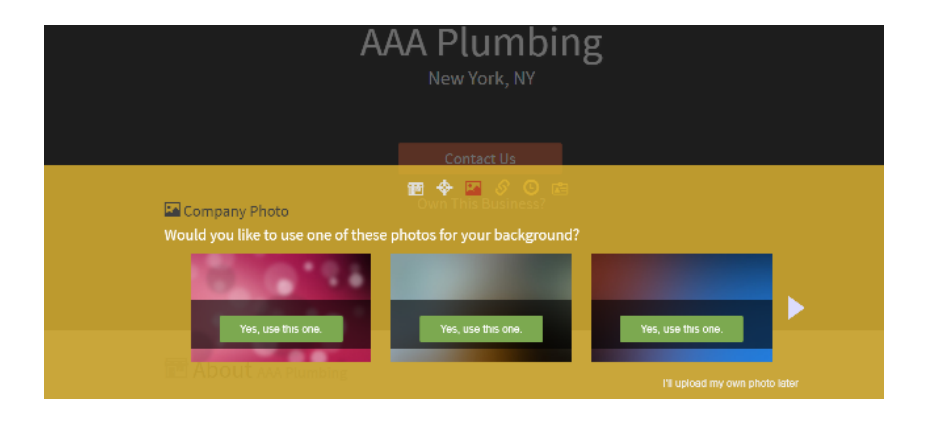

**Step 5-** Choose a photo for your background, or choose **'I'll upload my own photo later'.**

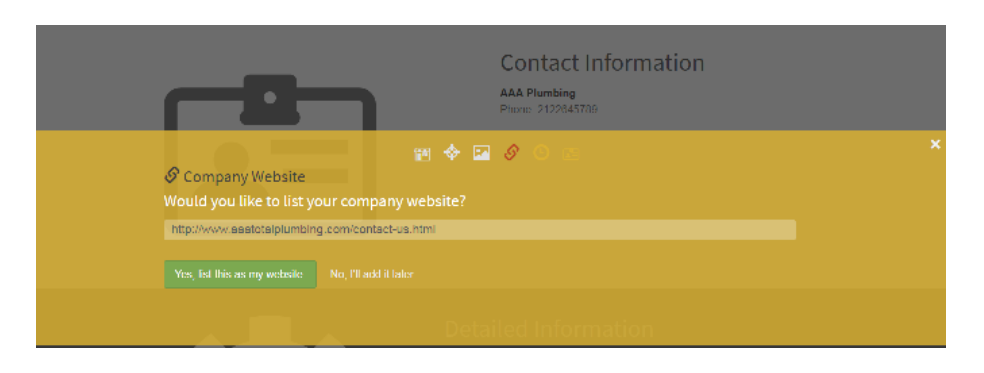

**Step 6-** Enter your company's website, or choose **'No, I'll add it later'.**

### **Step 7-** Enter your company's business hours, or click **'No, I'll add it later.'**

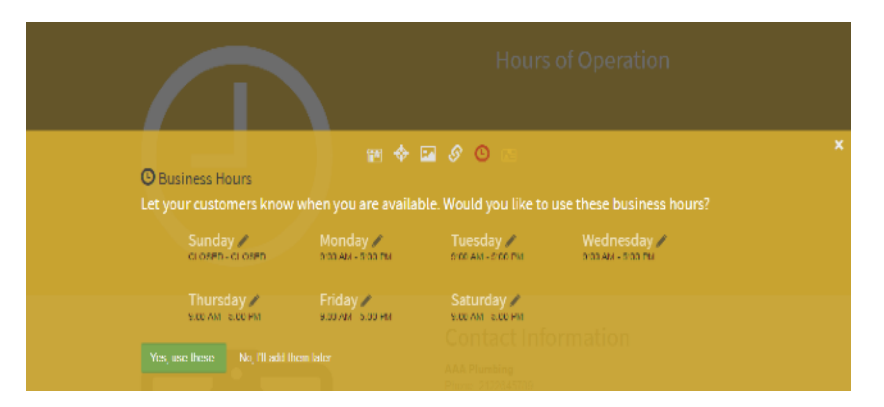

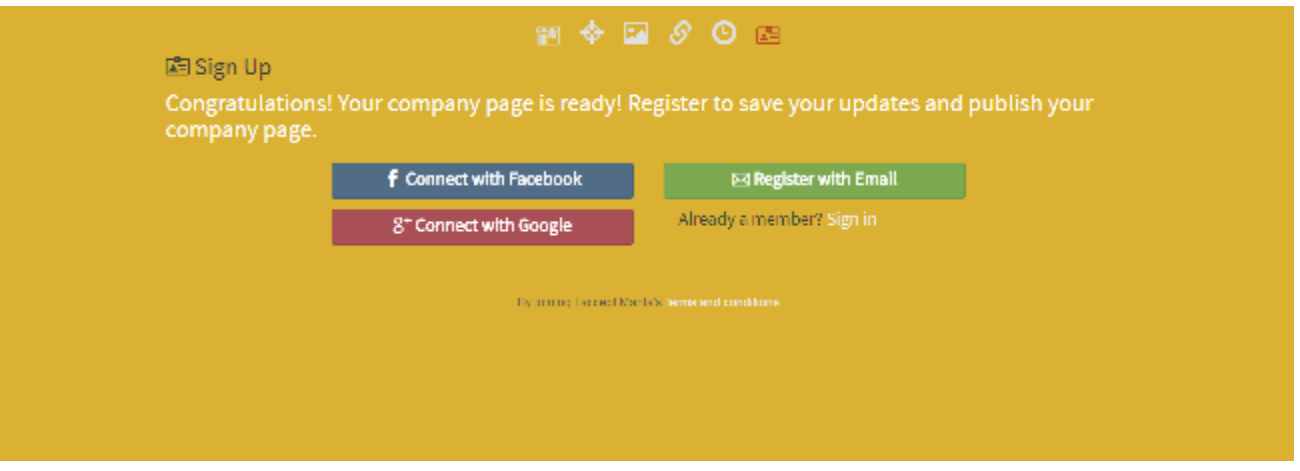

Your **Manta.com** page is now set up. Use the tool bar to connect your profile with Facebook, Google, or your email.

## **Kudzu**

**Kudzu** is another online business directory that has become very popular with Internet users. The directory aggregates ratings and reviews on local businesses all over the country. Users can also search for local businesses in their area. **This is a free online directory.** 

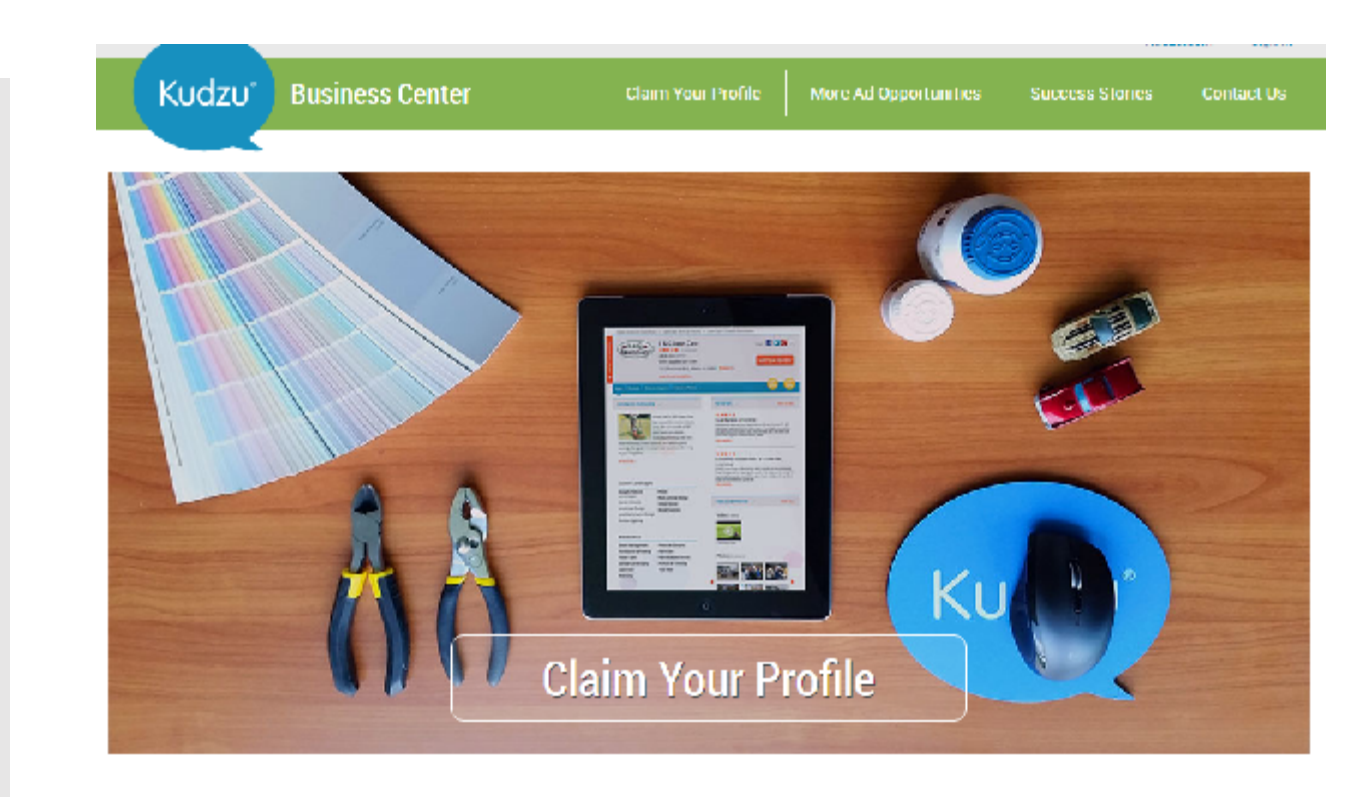

To register your business on **Kudzu**  start by going to **[https://](https://register.kudzu.com/packageSelect.do) [register.kudz](https://register.kudzu.com/packageSelect.do) u.com/ packageSel ect.do** and clicking on **'Claim Your Profile'.**

**Step 1-** Enter your business' phone number into the pop-up box and click **'Continue'.** This is only used to look up the business.

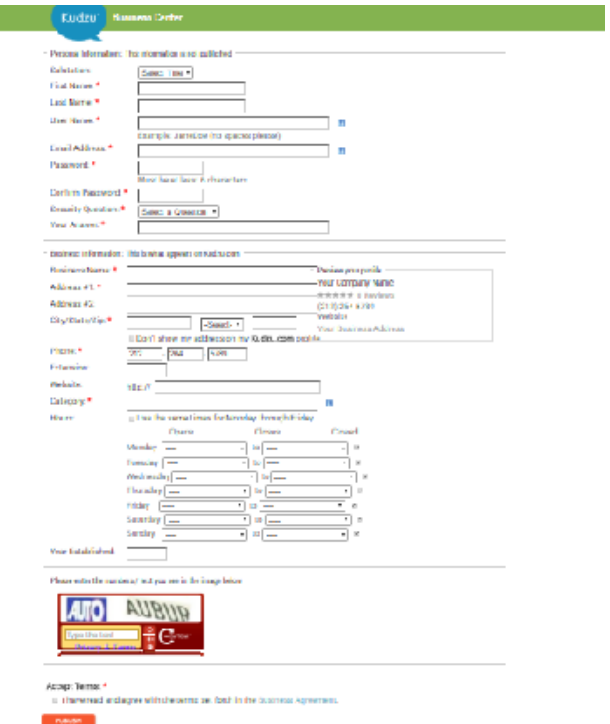

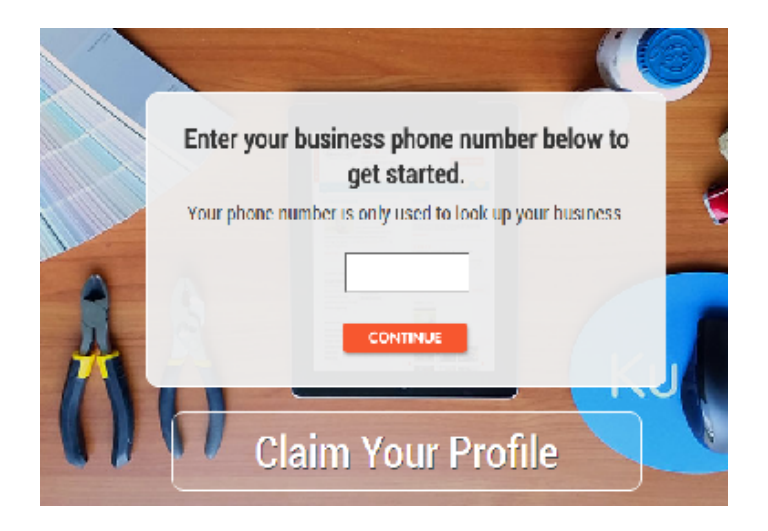

Step 2- Enter basic information about yourself and your business, as well as the captcha code. When done, click on **'Publish'.**

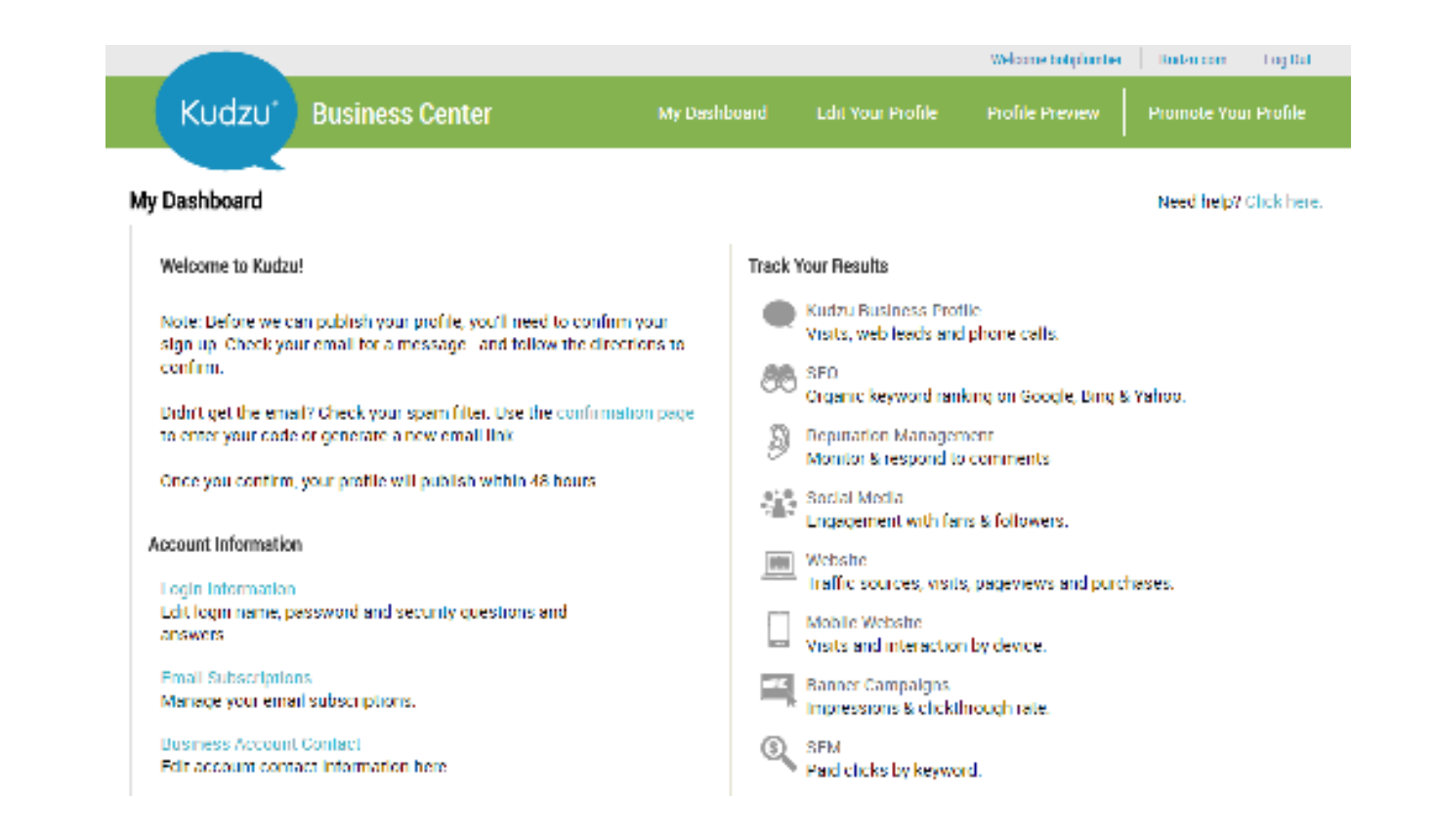

**Step 3-** Once you've filled in the basic information, a confirmation email will be sent. Once you click on the link within that email and follow the directions, your Kudzu listing will be live within 48 hours.

# **Bonus Section Facebook Pages**

**Facebook Pages** lets you gather as many fans as you want. It also provides a way to interact with a large scale of customers. You can set up **Facebook Page** links on all of your business's online media outlets, which lets online users go to the fan page and directly interact with your company.

This increases your SERPs presence, as well as increasing customer participation and brand recognition.

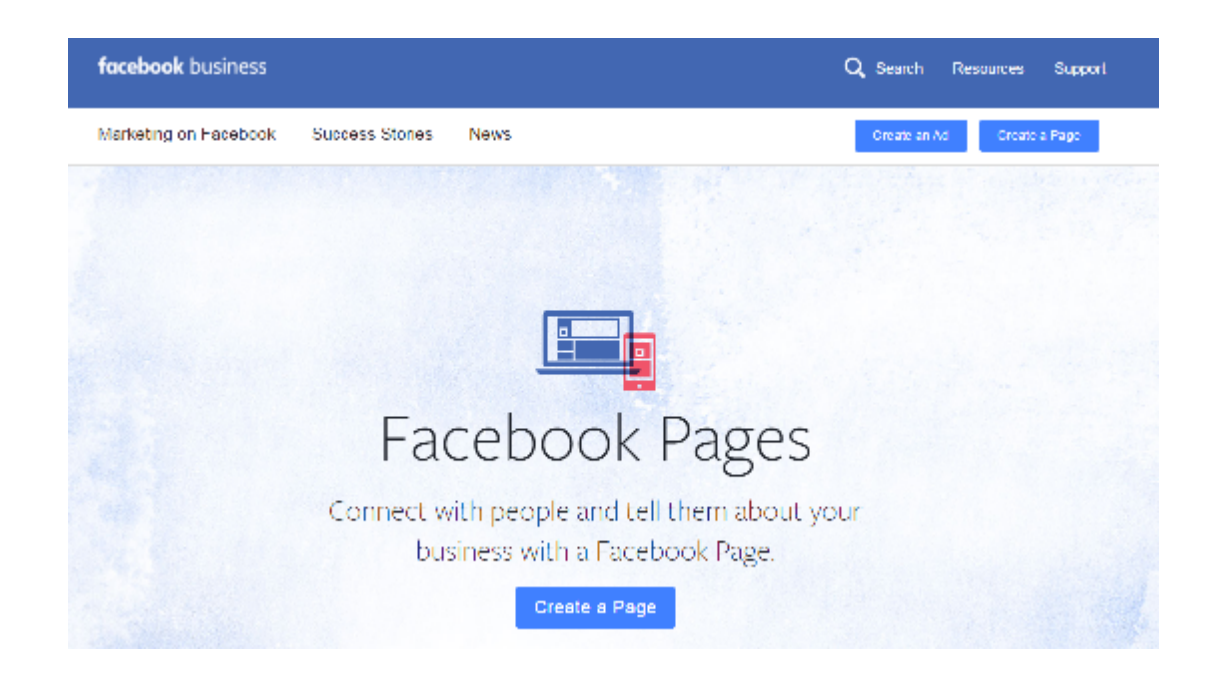

To start creating a **Facebook Page** go to: **[https://](https://www.facebook.com/business/products/pages) [www.facebook.com/business/products/pages](https://www.facebook.com/business/products/pages)** and click on **'Create a Page'.** If you already have a personal Facebook page, you will automatically be logged in. If you don't, you'll have to create a personal Facebook profile first.

# **Steps to Creating a Facebook Page For Your Business**

**Step 1-** Choose a type of page for your business by clicking on it.

#### Create a Page

Give your brand, business or cause a voice on Facebook and connect with the people who matter to

It's free to set up. Just choose a Page type to get started

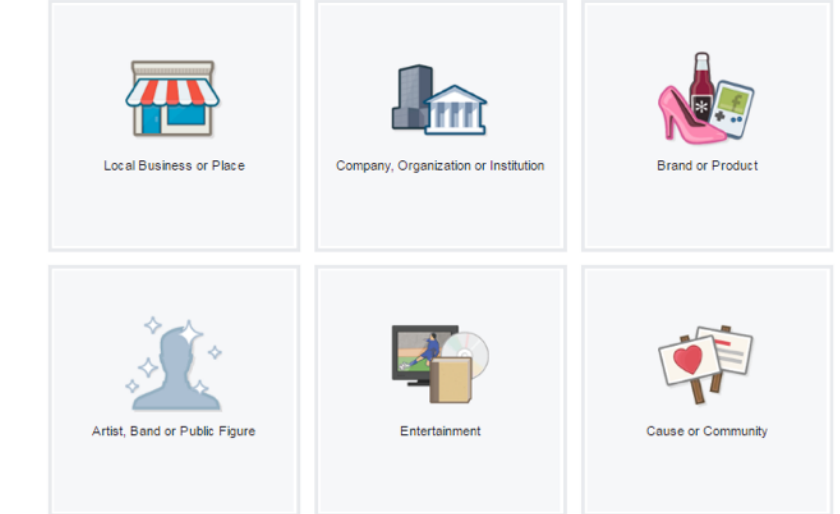

Step 2- Once you've selected a type of business, a pop-up box will appear. Here you can fill out basic info about your business and click **'Get Started'.**

Genevous brand, beaming or cause a roote on hapsbook and connect with the people sho matter for you

It's free to set up, Just photoe a Page type to get started.

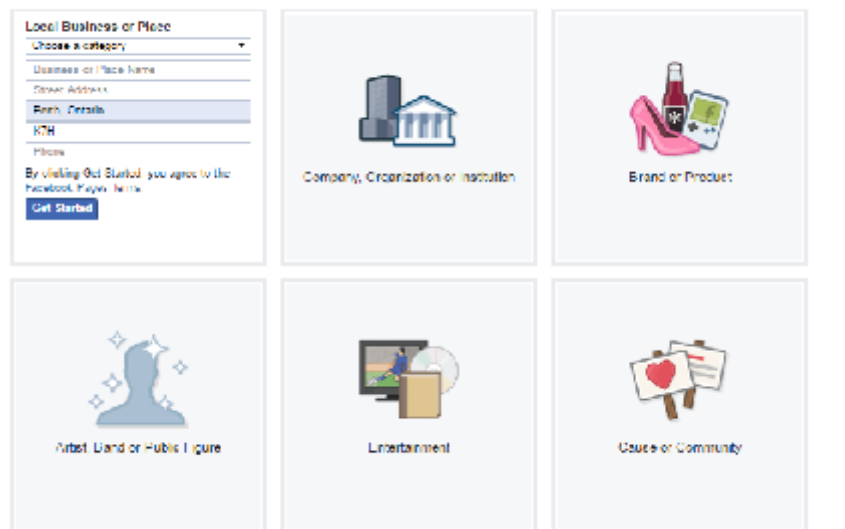
**Step 3- Fill out the 'About' section of** your page. When finished click on **'Save Info'.** If you want to come back to it later, you can click on **'Skip'.**

### **Set Up AAA Plumbing** 2 Profile Picture 3 Add to Favorites 4 Claim 5 Preferred Page Audience 1 About **Upload From Import From** Computer Website

**Skip** 

**Save Photo** 

**Step 4-** Upload a profile picture for your business and click **'Save Photo'.** You can also choose to **'Skip'** this step and come back to it later.

**Set Up AAA Plumbing** 1 About 2 Profile Picture 3 Add to Favorites 4 Claim >>> 5 Preferred Page Audience Add categories, a description and a website to improve the ranking of your Page in search Fields marked by asterisks (\*) are required Home Improvement Service x Add a few sentences to tell people what your Page is about. This will help it show up in the right search results. You will be able to add more details later from your Page settings. 155 \*Tell people what your Page is about... Website (ex: your website, Instagram, Twitter or other social media links) It's easier for people to find your Page in search when it has a unique username. Pages with usernames can also create custom URLs that let people quickly visit and message them. http://www.facebook.com/ Enter an address for your Page Is AAA Plumbing a real establishment, business or venue? O Yes O No This will help people find this establishment, business or venue more easily on Facebook Skip Save Inf Need Help?

**Step 5-** Add your business' page to your personal page. This will place a link to it on the left-hand side so it's easily accessible to you. If you want to add it, click **'Add to Favorites'** or if you want to come back to it later, click on **'Skip'.**

#### **Set Up AAA Plumbing**

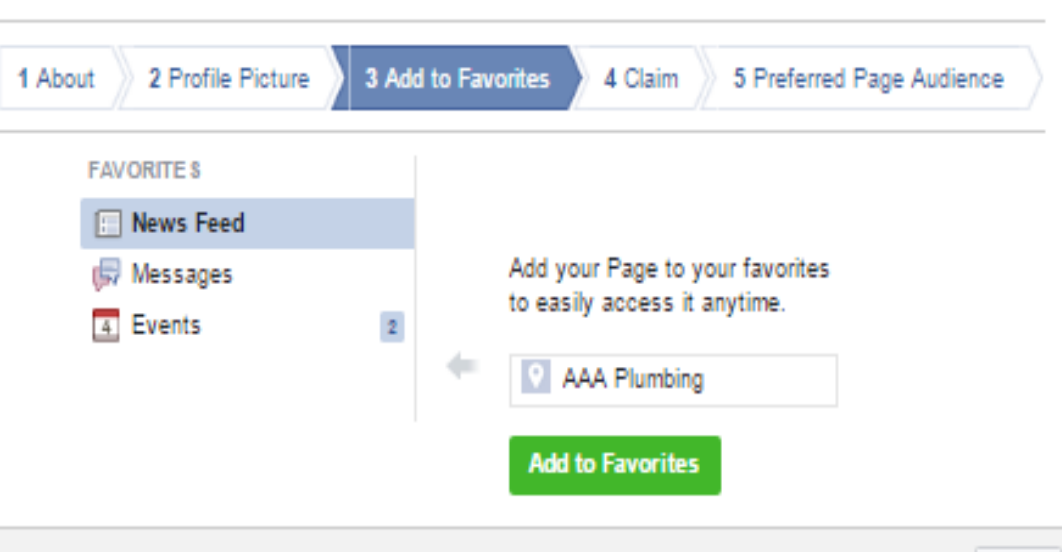

Skip

**Step 6-** Claim your business. In case your business already has pages on Facebook, this will allow you to merge them. Check off the pages you want to claim then click **'Claim Pages'**. If you want to skip this step, choose **'Skip'.**

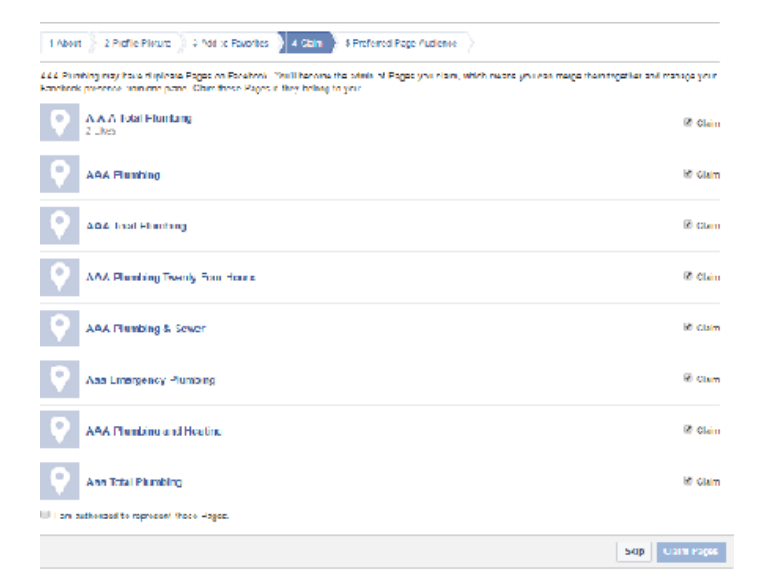

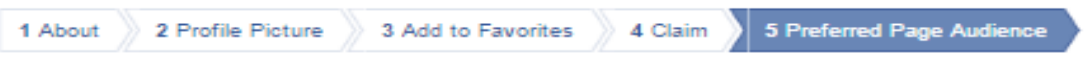

Tell us about the people you'd most like to connect with. Anyone can find your Page, but we'll do our best to put it in front of the people who matter to you most.

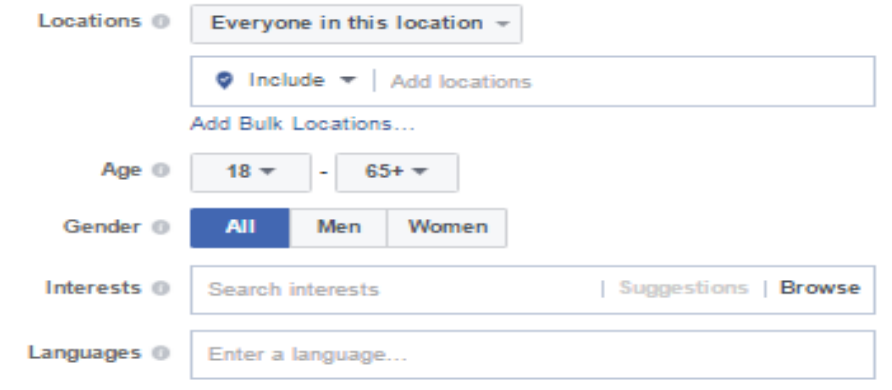

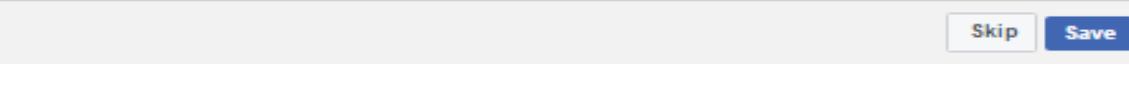

Step 7- Choose your Preferred Page Audience, this will be your target audience. Fill out the information and then click 'Save' or, 'Skip'.

## Your **Facebook Page**  is now set up.

Constant updates, interesting content and photos and establishing as many contacts as you can will help ensure that your **Facebook Page** gathers fans and keeps your company listed high up on SERPs.

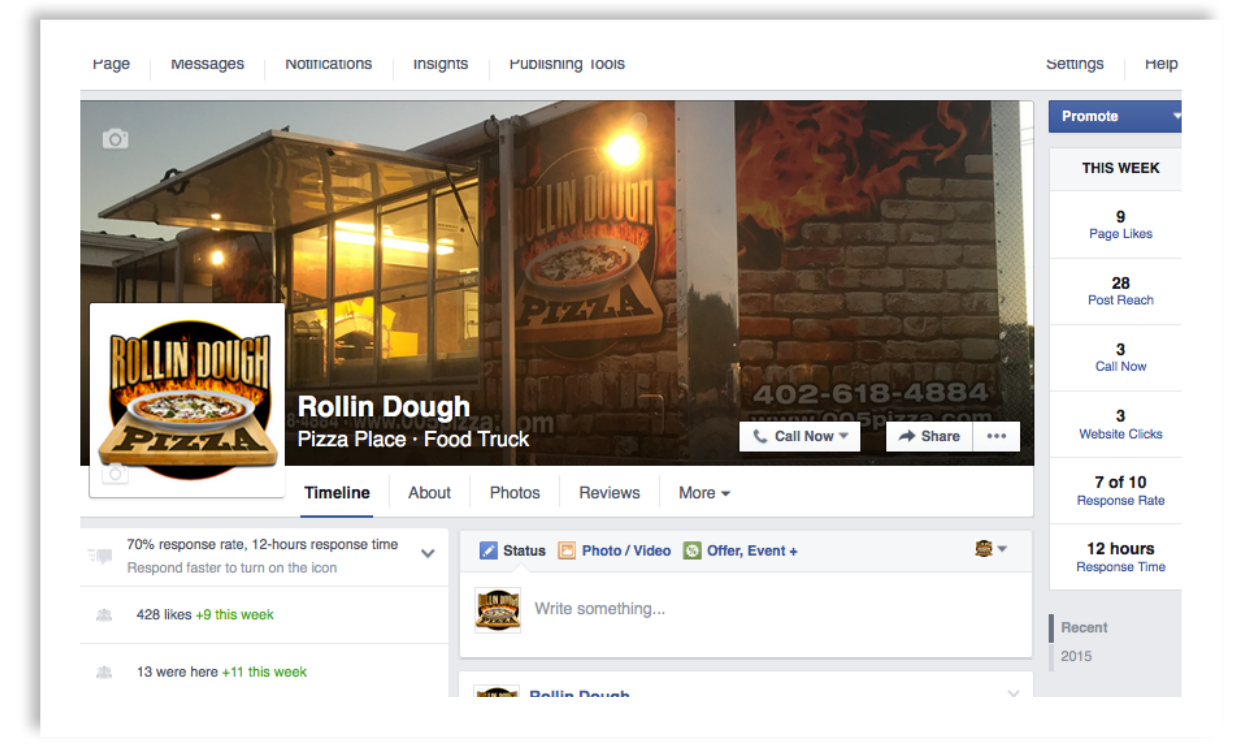

## **Free Services or Pay Services?**

- **Google My Business-** Free
- **Aabaco (LocalWorks)-** Pay **Foursquare-**Free for services
- **Bing Places-** Free
- **Yelp-** Free
- **Merchantcircle**-Free with additional pay plans available
- **Yellow Pages.com-** Free
- **Superpages-** Free
- **Citysearch-** Free
- **MapQuest/Yext-** Pay for services
- **Local.com** Free
- 
- **LinkedIn-** Free
- **Angie's List.com-** Free to claim a business
- **Manta**  Free
- **Kudzu** Free
- BONUS! **Facebook Page**- Free

# Thank You!

Need help, more questions? Please contact us at:

Contact@ [kat@kathleenhood.com](mailto:kat@kathleenhood.com)

[www.KathleenHood.com](http://www.kathleenhood.com) [www.localboostservice.com](http://www.localboostservice.com)

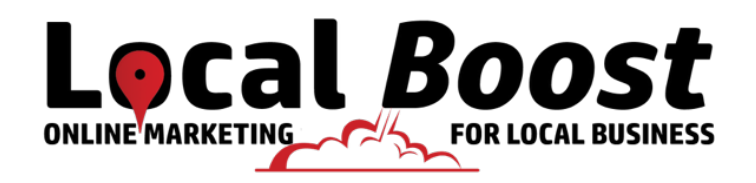

Kathleen Hood

**Business Technology Consulting**